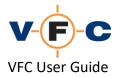

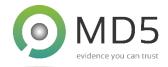

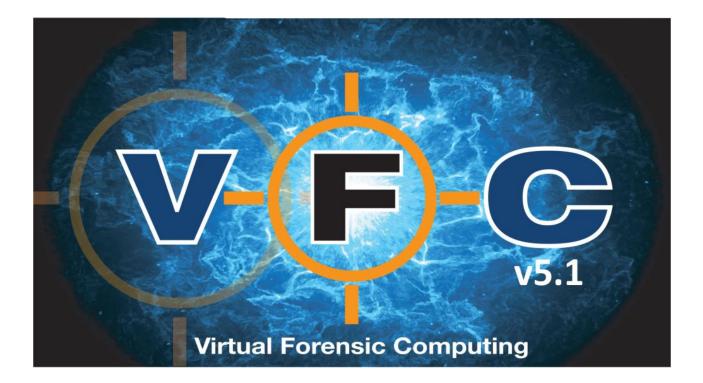

# VFC User Guide v5.1

VFC is a registered trademark of MD5 Ltd

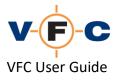

## Acknowledgements

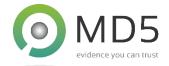

All rights reserved.

The information in this document is furnished for informational use only, is subject to change without notice, and should not be construed as a commitment by MD5 Ltd.

MD5 Ltd assumes no responsibility or liability for any errors or inaccuracies that may appear in this document.

The software described in this document is provided under license on a subscription basis and may only be used or copied in accordance with the terms of such license. VFC will cease to function once the subscription period expires.

VFC<sup>®</sup> and the  $\mathbf{V} \in \mathbf{C}$  logo are registered trademarks of MD5 Ltd.

VMware® is a trademark of VMware, Inc. and may be registered in certain jurisdictions.

Microsoft<sup>®</sup> and Microsoft<sup>®</sup> Windows<sup>®</sup> are trademarks of Microsoft Corporation that may be registered in certain jurisdictions.

All other products or name brands are trademarks of their respective holders and are acknowledged.

## **Contact Details**

Address:MD5 Ltd, PO Box 96, Normanton, West Yorkshire, WF6 1WY, United KingdomPhone:+44 (0) 1924 220 999Sales:sales@md5.uk.com

Support: vfc.uk.com/support

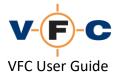

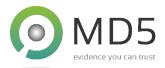

# **Table of Contents**

| VFC Overview                                                            |
|-------------------------------------------------------------------------|
| Background5                                                             |
| Advanced Features6                                                      |
| Basic Workflow6                                                         |
| VFC License Manager6                                                    |
| The VFC User Interface                                                  |
| VFC: Step-by-Step                                                       |
| Mount a forensic whole disk image8                                      |
| Using VFC Mount8                                                        |
| Disable Windows automatic file system mounting10                        |
| Mounting a Drive with VFC Mount10                                       |
| Mounting Multiple Images                                                |
| Unmounting Images                                                       |
| Closing VFC Mount 12                                                    |
| Mounting a Disk with External Mounting Tools                            |
| Tips for using FTK Imager                                               |
| Enumerating mounting drives (Selecting source drive)                    |
| Selecting target partition / file system14                              |
| The VFC Log File                                                        |
| Saving and Clearing the VFC Log File                                    |
| Advanced: Using detected system information to crack account passwords  |
| (Target System Information)                                             |
| Opening the virtual machine directly in VMware                          |
| Advanced: Changing the VMware boot order                                |
| Changing default behaviour with VFC Options                             |
| Modify Hardware tab (add additional hard drives, network cards etc.) 27 |
| VMware SCSI warning                                                     |
| Patch VM / Restore Points tab (VM repair)                               |
| Password Bypass tab (PWB)                                               |

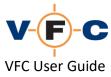

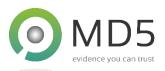

| Troubleshooting PWB                                                           |
|-------------------------------------------------------------------------------|
| Generic Password Reset feature (GPR) for Live ID account access               |
| Listing local accounts                                                        |
| Change local account password to a known value                                |
| Change "live" account to local account                                        |
| <u>GPR tips and tricks</u>                                                    |
| Standalone VM tab                                                             |
| Preparation for standalone clone VM                                           |
| Creating the standalone clone VM                                              |
| Launching the standalone clone VM 40                                          |
| Settings / Tools tab                                                          |
| Mount / Explore VM tab                                                        |
| Experiencing the original user's Desktop                                      |
| VMware Tools Installation                                                     |
| Example: Using Windows System Restore and VFC Patch VM / Restore Points tab47 |
| Re-Open an existing VM                                                        |
| VFC Command Line Interface (CLI)                                              |
| VFC CLI integration with third-party forensic analysis tools                  |
| EnCase Integration                                                            |
| X-Ways Forensics Integration (XWF)                                            |

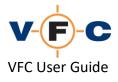

#### **VFC Overview**

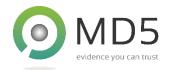

Welcome to the VFC User Guide. This document explains the purpose of VFC and how to use it. Please see the separate VFC Installation Guide for installation instructions and the FAQ for answers to common questions and troubleshooting suggestions.

#### Background

VFC is used by digital forensic investigators to create a virtual copy of a suspect computer. The process is forensically safe and does not modify any original evidential data. This procedure allows the investigator to experience the original desktop environment just like the original user. This puts the investigator "in the room" with the suspect, providing invaluable access to software and data that cannot be easily found with a typical "dead box" examination.

In some cases, an experienced investigator could manually perform some of the processes performed by VFC. However, this would be time-consuming and error-prone. VFC automates the process and applies almost 15 years of acquired knowledge to fix numerous known issues and quickly produce a compatible and stable virtual machine in seconds. VFC removes the guesswork from virtualisation and allows the investigator to concentrate on the investigation.

VFC is typically used with a forensic "image" that has been previously created from a physical disk. The use of images is a standard industry practice that ensures the continuity of evidence and avoids the possibility of damaging or contaminating original evidence. VFC can also be used with a physical disk drive. However, in this case, we would strongly recommend that it is connected via a forensic "write blocker" to ensure that no changes are made to the original material.

VFC is compatible with a range of common image "mount" tools and also ships with a built-in mount tool called VFC Mount. This supports the following common image formats:

- .e01
- .ex01
- .aff4
- .vmdk
- Raw / spanned image e.g. .dd, .img, .bin, .raw, .001 etc.

VFC works by creating a temporary disk cache and directing all subsequent reads and writes 'through' this cache. This emulates normal read/write behaviour and allows the guest operating system and installed software to function normally. This process is forensically safe and no changes are made to the original image files or disk.

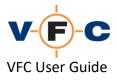

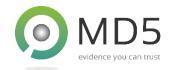

#### Advanced Features

VFC has many advanced features not found in other tools. These are built on over 10 years of research and development. The software detects and fixes a large number of potential compatibility issues to maximise the chance of producing a viable virtual machine. VFC is expected to work over 95% of the time but may fail if the system configuration is particularly unusual or there were serious problems on the original hardware before the system was imaged and then virtualised. In these cases, we publish a variety of tips and workaround in the VFC FAQ and provide a comprehensive technical support service if required.

Advanced VFC features include:

- Automatic detection and correction of disk geometry issues
- Automatic target OS detection from Windows 3.1 to Windows 10
- Support for Linux, Sun Solaris and other UEFI based operating systems (some experimental)
- Detection of Windows OS details such as last boot time, user names and password hashes
- Support for SCSI, IDE and SATA mass storage controllers
- Numerous compatibility fixes for problem hardware, drivers, software and OEM utilities
- Windows password bypass disables password validation (now with fuzzy logic)
- Generic password reset allows access to "live" accounts and resets passwords
- Built-in mount tool with specific VMware compatibility features
- Integration third-party forensic analysis tools including EnCase and X-Ways Forensics
- Rapid analysis and VM creation (typically ~ 1 minute)

#### **Basic Workflow**

VFC can be used in a variety of ways. The basic process is very quick and simple:

- Mount the evidence file using mount tool (or attach a [write-blocked] physical disk)
- Select the disk and then the relevant partition
- Generate the machine and launch it with VMware

This document explains how to use VFC in a variety of different scenarios. Please see the separate VFC Installation Guide for installation instructions and the FAQ for answers to common questions and troubleshooting suggestions.

#### VFC License Manager

The VFC License Manager tool can be used to check and upgrade your current VFC license. Please see the VFC FAQ for instructions on how to use License Manager.

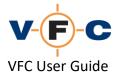

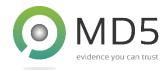

## The VFC User Interface

The VFC user interface is simple and easy to navigate. It consists of several tabs along the top providing quick access to different feature areas. The majority of day-to-day tasks can be performed using just the "Create VM" tab:

| irtual Forensic Computing                                                                                                    | evidence you can                                                                                                    |
|----------------------------------------------------------------------------------------------------|----------------------------------------------------------------------------------------------------|
| W       Modify Hardware       Patch VM / Restore Points       Password Bypass       Standalone VM       Sett         Guest OS       Operating System Family:       Auto-Analyse Partitions         Microsoft Windows       ✓         Operating System Version:       ✓         Autodetect       ✓         Virtual Machine       ✓         Virtual Disk Name (.vmx):       New Virtual Disk         VM Start-up Date/Time:       10/03/2020 ✓       14:17:51 | ings / Tools Mount / Explore VM License About<br>Quick Instructions<br>-> If required, mount required disk image<br>-> Click Disk button and select desired disk<br>-> Select target partition<br>(Windows systems will auto analyse if option is selected)<br>-> Adjust detected OS and version as required<br>-> Adjust virtual machine settings and name as required<br>-> Make New VM<br>-> Launch VM |
| Status                                                                                                    | Make New VM VFC Log Launch VM                                                                                                    |

The tabs have the following functions:

- Create VM Analyse and create a virtual machine from image/disk
- Modify Hardware Modify virtual machine hardware such as add disks or enable networking
- **Patch VM / Restore Points** Used to re-patch an existing VM or one that has been temporarily broken by using the Windows System Restore Point feature
- Password Bypass Disable password authentication on a variety of Windows VMs
- Standalone VM Create a standalone copy of VM for use without VFC
- Settings / Tools Configure VFC / Windows features
- Mount / Explore VM Mount a VM and access its file system
- License Display VFC end user license agreement (EULA)
- About VFC version information and quick access to PDF guides and updates

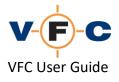

## VFC: Step-by-Step

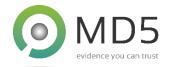

#### Mount a forensic whole disk image

The first VFC task is typically to mount the forensic "image" that you wish to analyse. Mounting the image makes it appear to the host system, VFC and VMware that it is connected as a "real" physical disk. In most cases, with industry-standard image formats such as .EO1, .ExO1 and .AFF4, this process is forensically safe and does not alter the original image. We recommend taking additional care with other image formats, such as .VMDK, .VHD and .DD that were not originally designed for forensic use. These formats can be used safely provided they are mounted "read-only".

VFC can be used with a variety of different mount tools. These can be useful to extend the number of formats supported and allow VFC to be used in many creative ways. VFC has been successfully used with the following:

- Mount Image Pro v5/6
- FTK Imager v4.x
- OSF Mount v3
- Guidance Software Encase PDE (Physical Disk Emulator)
- Arsenal Imager Mount (AIM) v3.x

VFC is supplied with a built-in mount tool called **VFC Mount**. This tool supports forensically safe, readonly, mount of common image formats such as: .eE01, .Ex01, .AFF4, .VMDK. It also supports Raw / spanned image formats including: .DD, .IMG, .BIN, and .RAW. We recommend using VFC Mount if possible. We have optimised VFC Mount for use with VMware and it includes several features to maximise compatibility and to avoid common problems

#### Using VFC Mount

To use VFC Mount for the first time:

1. Launch VFC Mount using the icon located at the bottom right of the VFC screen:

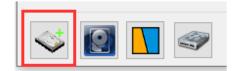

2. If this is the first time you have used VFC Mount, it may be necessary to install the mount driver. This is indicated by the red text "Warning: Driver is not installed"

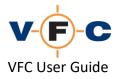

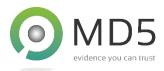

| Install<br>Driver<br>Remove<br>Driver<br>About                                                            | SVFC Mount v | VFC Mount v5 X |           |        |      |  |             |  |  |  |
|----------------------------------------------------------------------------------------------------|--------------|----------------|-----------|--------|------|--|-------------|--|--|--|
| Unmount Al<br>Install<br>Driver<br>Remove<br>Driver<br>About                                              | Access       | Capacity       | Data Read | Device | Name |  | Mount       |  |  |  |
| Install<br>Driver<br>Remove<br>Driver<br>About                                                            |              |                |           |        |      |  | Unmount     |  |  |  |
| Driver<br>Remove<br>Driver<br>About                                                                       |              |                |           |        |      |  | Unmount All |  |  |  |
| Driver<br>About                                                                                           |              |                |           |        |      |  |             |  |  |  |
|                                                                                                    |              |                |           |        |      |  |             |  |  |  |
|                                                                                                    |              |                |           |        |      |  | About       |  |  |  |
| ☑ Disable automatic file system mounting (improve virtualisation compatibility)                           |              |                |           |        |      |  |             |  |  |  |
| Warning: Driver is not installed. Unable to mount virtual disks. MD5 Ltd © 2019-2020. All rights reserved |              |                |           |        |      |  |             |  |  |  |

- 3. Click Install Driver to install the driver
- 4. If prompted, click Install (see screenshot) to authorise driver installation

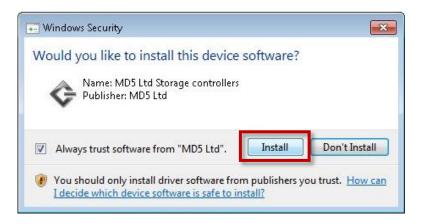

TIP: This procedure is typically only required the first time VFC Mount is used or following the installation of a significant new version. Please note that regardless of the installed version of VFC, the 32-bit version of VFC Mount must be used on 32-bit systems and the 64-bit version of VFC Mount must be used on 64-bit systems. VFC automatically loads the correct version.

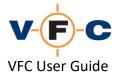

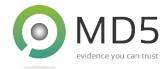

#### Disable Windows automatic file system mounting

Before using VFC Mount for the first time, we recommend checking the box to disable Windows automatic file system mounting. This will prevent Windows "locking" images as they are mounted and greatly reduce compatibility problems with VMware:

| Disable automatic file system mounting (improve virtualisation compatibility) |
|-------------------------------------------------------------------------------|
| Driver is installed.                                                          |
|                                                                               |

Note: This feature means that Windows will not automatically allocate a drive letter for disks/images that are mounted in future. If you need this behaviour again, simply untick the box again or manually assign a drive letter using the Windows Disk Manager tool.

#### Mounting a Drive with VFC Mount

To mount an image with VFC Mount, proceed as follows:

- 1. Click Mount
- 2. Browse to the folder containing the desired image
- 3. Select the image
- 4. Click Open

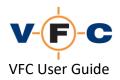

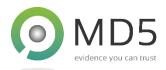

| VFC Mount v5.         |                                                                                                  |                                  |                  | ×                                                 |                    |         |
|-----------------------|--------------------------------------------------------------------------------------------------|----------------------------------|------------------|---------------------------------------------------|--------------------|---------|
| Access C              | apacity Data Read Device                                                                         | Name                             |                  | Mount                                             |                    |         |
|                       | Select image file                                                                                |                                  |                  |                                                   |                    | ×       |
|                       | $\leftarrow$ $\rightarrow$ $\checkmark$ $\uparrow$ $\square$ $\rightarrow$ This PC $\Rightarrow$ | New Volume (D:) > Images > Multi | E01 ~ ඊ          | Search MultiE0                                    | 1                  | Q       |
|                       | Organise 🔻 New folder                                                                            |                                  |                  |                                                   |                    | ?       |
|                       | Documents A Name                                                                                 | ^                                | Date modified    | Туре                                              | Size               |         |
| Disable automatic fil | Music                                                                                            | XPHome_x86_IDE_v2_Multi.e01      | 13/03/2019 11:58 | EnCase Evidence F                                 | . 102,669 KB       |         |
|                       | File name: 🛛                                                                                     | VinXPHome_x86_IDE_v2_Multi.e01   |                  | <ul> <li>All supported f</li> <li>Open</li> </ul> | formats (*.e01,*.e | • ~<br> |

#### **Mounting Multiple Images**

If necessary, you can mount multiple images with VFC Mount. To do this, simply click Mount again and select the desired image. This technique may be necessary when virtualising systems that had multiple physical disks installed.

TIP: We recommend mounting all applicable images before using VFC to create a virtual machine.

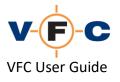

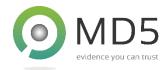

Unmounting Images

Once you are finished with a mounted drive, simply highlight the no-longer-required images and click **Unmount**. If necessary, you can select multiple drives by using **Control+Shift**:

| ≪ VFC Mount v5. × |              |                 |                  |                       |                                                      |                            |  |  |  |
|-------------------|--------------|-----------------|------------------|-----------------------|------------------------------------------------------|----------------------------|--|--|--|
|                   | Access       | Capacity        | Data Read        | Device                | Name                                                 | Mount                      |  |  |  |
| IFF               | Read-only    | 111 GB          | 9216 bytes       | PhysicalDrive2        | D:\Images\AFF4\WinXPHome_x86_IDE_v2.aff4             |                            |  |  |  |
| 01                | Read-only    | 111 GB          | 9216 bytes       | PhysicalDrive3        | D:\Images\MultiEX01\WinXPHome_x86_IDE_v2_MultiX.Ex01 | Unmount                    |  |  |  |
| 01                | Read-only    | 238 GB          | 9216 bytes       | PhysicalDrive4        | D:\Images\MiniMac_SATA_Mojave10.14.e01               |                            |  |  |  |
|                   |              |                 |                  |                       |                                                      | Unmount A                  |  |  |  |
|                   |              |                 |                  |                       |                                                      |                            |  |  |  |
|                   |              |                 |                  |                       |                                                      |                            |  |  |  |
|                   |              |                 |                  |                       |                                                      | Install                    |  |  |  |
|                   |              |                 |                  |                       |                                                      | Install<br>Driver          |  |  |  |
|                   |              |                 |                  |                       |                                                      | Driver                     |  |  |  |
|                   |              |                 |                  |                       |                                                      | Driver                     |  |  |  |
|                   |              |                 |                  |                       |                                                      | Driver                     |  |  |  |
|                   |              |                 |                  |                       |                                                      | Driver<br>Remove<br>Driver |  |  |  |
| Di                | sable automa | tic file system | mounting (improv | ve virtualisation con | npatibility)                                         | Driver<br>Remove<br>Driver |  |  |  |

TIP: Please remember that when you unmount an image it is equivalent to unplugging a physical disk. Any running VM that is using that image will immediately fail. We recommend you leave images mounted until all VMs are closed. It is not necessary to unmount images before shutting down the workstation; this will happen automatically when you log out of Windows.

### **Closing VFC Mount**

VFC Mount runs in the background and is independent of the VFC application. This is required to ensure that images remain mounted whilst they are used in VMware. To access VFC Mount again, simply click on the icon in the system notification (tray) area:

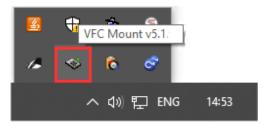

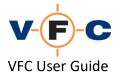

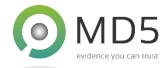

#### Mounting a Disk with External Mounting Tools

VFC provides icons to launch common mount tools. This currently supports FTK Imager (FTK), Mount Image Pro (MIP) and OSFMount v3 (OSF). These "quick launch" icon(s) will appear in the bottom left of the VFC application when the associated third-party applications are installed:

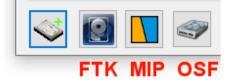

#### Tips for using FTK Imager

We recommend the following configuration when using FTK Imager with VFC:

- Mount physical only (not logical)
- Block device / read-only

| dd Image           |                                 |        |  |
|--------------------|---------------------------------|--------|--|
| (mage File:        |                                 |        |  |
| D: \Images \MultiE | 01\WinXPHome_x86_IDE_v2_Multi.e | :01    |  |
| Mount Type:        | Physical Only                   | $\sim$ |  |
| Drive Letter:      | Next Available (E:)             | $\sim$ |  |
| Mount Method:      | Block Device / Read Only        | $\sim$ |  |
| Write Cache Fold   | ler;                            |        |  |
| D: \Images \Multi  | E01                             |        |  |

- TIP If using either Encase PDE or the FTK Imager mount function, closing either of these applications will cause the image to dismount. The MIP GUI can be closed but will minimise the application to the system tray whilst maintaining the mounted status of the image, similar to the behaviour of VFC Mount, as described in the section above.
- *NB2* If you need to select the OS folder using the Options screen in VFC you may need to mount the drive as Physical AND Logical.

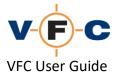

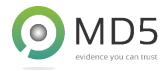

#### Enumerating mounting drives (Selecting source drive)

Once the desired forensic images have been mounted, the next task is typically to identify the drive to VFC. To do this, proceed as follows:

1. Click the Enumerate Drives icon:

| Create VM | Modify Hardware                 | Patch VM / Restore Points | Password Bypass | Standalone VM     | Sett   |
|-----------|---------------------------------|---------------------------|-----------------|-------------------|--------|
| ۲         |                                 |                           |                 |                   |        |
|           | Guest OS<br>Operating System Fi | amily:                    | Z Auto          | Analyse Partition | s      |
|           | Microsoft Windows               |                           |                 |                   | ~      |
| 1         | Operating System V              | ersion:                   |                 |                   |        |
| [         | Autodetect                      |                           |                 |                   | $\sim$ |

2. Select the desired (emulated) drive:

| nysical / | Mounted Di     | sks                          | 1                                                                                                    |                                                                                                    | · fame                                                                                                    |        |       | 2.3  | 34     |           |                                                                                                    |               |                  | X           |               |                               |
|-----------|----------------|------------------------------|----------------------------------------------------------------------------------------------------|----------------------------------------------------------------------------------------------------|----------------------------------------------------------------------------------------------------|--------|-------|------|--------|-----------|----------------------------------------------------------------------------------------------------|---------------|------------------|-------------|---------------|-------------------------------|
| Vir       | tual F         | ore                          | ensic                                                                                                    | Con                                                                                                    | nputin                                                                                                    | g      | V     | 7-   | (      | F         | - <b>C</b>                                                                                                    | v5.1          | $\Sigma_{z}$     |             |               | MD5<br>evidence you can trust |
| Select    | Physical       | 1                            |                                                                                                    |                                                                                                    |                                                                                                    |        |       |      | 246.30 |           |                                                                                                    | Ind           | ude system drive | Indud       | e drives with | n non-bootable partitio       |
| Drive     | Details        |                              |                                                                                                    | Bus                                                                                                    | LBA                                                                                                    | Cyls   | Heads | SPT  | BPS    | Capaci    | ity Disk Layout                                                                                                |               |                  |             |               |                               |
|           | VFCMount Vir   | and the second second second | and the second second second                                                                                     | and the second second second second second second second second second second second second second second second | and the second second se | 55085  | 224   | 19   | 512    | 111.79 (  | GB MBR                                                                                                    | -             |                  |             |               |                               |
|           | VFCMount Vir   | and a local design of the    | and the second second second second second second second second second second second second second second second | and the second second second second second second second second second second second second second second secon  | and the second second second second second second second second second second second second second second secon                                                                                                    | 55085  | 224   | 19   |        | 111.79 (  | the second second second second second second second second second second second second second second second s |               |                  |             |               |                               |
| 4         | VFCMount Vir   | tual Disk                    | SCSI Disk De                                                                                                    | evice SCSI                                                                                                    | 500118192                                                                                                    | 31130  | 255   | 63   | 512    | 238.47 (  | GB GPT                                                                                                    |               |                  |             |               |                               |
| artiti    | on Inforn      | ation                        | :                                                                                                    |                                                                                                    |                                                                                                    |        |       |      |        |           |                                                                                                    |               |                  | <b>√</b> Us | e MBR geom    | netry for emulated disk       |
| Volume    | File System    | Active                       | Start Cyl                                                                                                    | Start Head                                                                                                    | Start Sector                                                                                                    | End Cy | End H | lead | End S  | Sector Re | elative Sectors                                                                                                | Total Sectors |                  |             |               |                               |
| 1         | 0x07           | Yes                          | 0                                                                                                    | 1                                                                                                    | 1                                                                                                    | 102    | 3     | 223  |        | 19        | 19                                                                                                    | 234433229     |                  |             |               |                               |
|           |                |                              |                                                                                                    |                                                                                                    |                                                                                                    |        |       |      |        |           |                                                                                                    |               |                  |             |               |                               |
| /olume 1  | 1:114469 MB    | (NTFS) (                     | Active)                                                                                                    |                                                                                                    |                                                                                                    |        |       |      |        |           |                                                                                                    |               |                  |             |               |                               |
| Jnused s  | space at end o | of disk: 4                   | MB                                                                                                    |                                                                                                    |                                                                                                    |        |       |      |        |           |                                                                                                    |               |                  |             |               |                               |
|           |                |                              |                                                                                                    |                                                                                                    |                                                                                                    |        |       |      |        |           |                                                                                                    |               |                  |             |               |                               |
|           |                |                              |                                                                                                    |                                                                                                    |                                                                                                    |        |       |      |        |           |                                                                                                    |               | Vi               | ew Sectors  | Cano          | el OK                         |

### 3. Click OK

TIP: Rarely, you may need to reboot the forensic workstation and remount the drive before it is visible to VFC. This happens when Windows ceases to notice new disks have been mounted and can happen after a large number of disk images have been mounted/dismounted.

Selecting target partition / file system

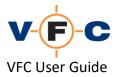

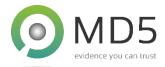

Once the desired drive has been selected, proceed as follows to select a system partition to analyse. In most scenarios, the desired partition will be the largest one and may be marked "Active":

1. Click the desired partition/volume:

| Create VM | Modify Hardware | Patch VM / Restore Points | Password Bypass | Standalone VM | Sett |
|-----------|-----------------|---------------------------|-----------------|---------------|------|
| s 🔊 🗹     |                 | B (NTFS) (Active)         |                 | L             |      |

- 2. Wait for VFC to analyse the file system. This will typically take a few seconds.
- 3. In some cases, VFC may not recognize the guest operating system. This can happen if you select the wrong partition. In this case, please first check the target partition is correct and if necessary, try again:

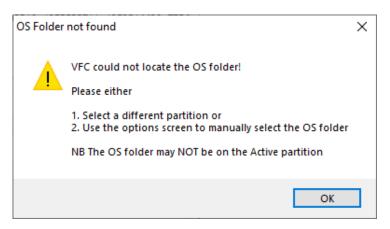

4. Alternatively, try unticking Auto-Analyse partitions and try again:

| Guest OS                 |                         |
|--------------------------|-------------------------|
| Operating System Family: | Auto-Analyse Partitions |

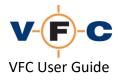

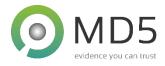

5. For most Windows guest operating systems, VFC will automatically detect the OS version and configuration. The detected OS/edition is displayed beneath the list of file systems. If the selected configuration is incorrect, please amend it before proceeding further:

| Guest OS                  |                         |
|---------------------------|-------------------------|
| Operating System Family:  | Auto-Analyse Partitions |
| Microsoft Windows         |                         |
| Plice 0301 C Will dows    | *                       |
| Operating System Version: |                         |

TIP: VFC may not recognize the specific version of Linux / UEFI-based operating system. In this case, please use the drop-down boxes to select the closest match possible. It is not necessary to have an exact match but please ensure you select the correct platform as either 32-bit or 64-bit.

TIP: It is not essential that VFC recognize the specific OS version. In many scenarios, the built-in fallback behaviour of VFC will still result in a viable virtual machine. The process is very quick and it should not take very long to find a configuration that works.

6. For many common operating systems, VFC will be able to detect specific operating system parameters. Depending on the scenario, this may include the OS name, last boot/shutdown/used time, registered own, time zone, user names and in some cases password hashes:

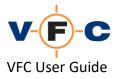

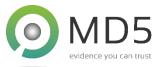

| Analysis by VFC<br>Source \ \PhysicalD     | Drive3                                                               |
|--------------------------------------------|----------------------------------------------------------------------|
| Source () Virysicale                       | 1100                                                                 |
| GuestOS                                    | : Windows XP Home                                                    |
| VMPlatform                                 | : winxphome                                                          |
| Install Date                               | : 31/10/2018 09:45:37 (from registry)                                |
| Last Boot Time                             | : <not available=""> (from pagefile timestamp)</not>                 |
| Last Shutdown                              | : 31/10/2018 12:14:43 (from registry)                                |
| Last Used Date                             | : 31/10/2018 12:14:43 (from registry timestamps)                     |
|                                            | : VFC (from registry)                                                |
| Registered Org.                            | : <blank> (from registry)</blank>                                    |
| Computer Name                              | : VFC (from registry)                                                |
| Network Workgroup                          |                                                                      |
| Disk Serial Number                         |                                                                      |
| RAM detected (MB)                          |                                                                      |
|                                            | : GMT Standard Time                                                  |
|                                            | : 76477-005-0859956-21754                                            |
| /                                          | : RH6M6-7PPK4-YR86H-YFFFX-PW8M8                                      |
|                                            | : (Local Accounts)                                                   |
| Administrator : <n< th=""><th></th></n<>   |                                                                      |
| Guest : <no passv<="" th=""><th></th></no> |                                                                      |
|                                            | NMAN & NTLM password protected [efd15af437b53606b5b622c2609bc514:9f7 |
|                                            | a0: NTLM password protected [c807a3d62a018586e136b2f0ac750a64]       |
| VFC5 : LANMAN &                            | NTLM password protected [6f936a34bd38d3d5b0084287e249fec0:d2003193fi |
|                                            |                                                                      |
|                                            |                                                                      |
|                                            |                                                                      |
|                                            |                                                                      |
|                                            |                                                                      |

TIP: This Target System Information (TSI) may be valuable in an investigation. For instance, the last shutdown time may indicate if the system was in use at a time of interest and the user names indicate who regularly used the computer or give password clues. The password hashes may be used to "crack" the password and gain access to both the system and other software secured with the same password. VFC embeds this information into both the VFC log file and the VM configuration file so that it is visible within VMware. It can also easily be copied from VFC into a forensic examination report. Please see below for an example of using the password hashes.

7. When you have determined that the OS detection is correct, enter a suitable VM name and disk name:

| Virtual Machine            |                         |
|----------------------------|-------------------------|
| VM Name (.vmx):            | Investigation 20200309B |
| Virtual Disk Name (.vmdk): | Disk 20200309B          |
| VM Start-up Date/Time:     | 31/10/2018 v 12:14:43   |

TIP: You can also adjust the VM start-up date/time. Initially, this is set to the time that the guest OS last shutdown. However, it may be desirable to set this to a previous time. For instance, this can be used to gain access to time-limited software.

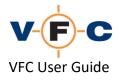

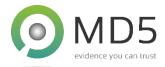

- 8. If necessary, additional VM creation settings may be configured by clicking the **Options** (cog) icon. These are explained in more detail later in this guide.
- 9. Click Make New VM and follow the on-screen prompts to create the virtual machine:

|   | Status             |   |          |                     |  |
|---|--------------------|---|----------|---------------------|--|
|   | Analyse Finished   |   | Make New | Open Existing       |  |
| Ö | Analysis completed | 1 | VM       | Open Existing<br>VM |  |
|   |                    |   |          |                     |  |

10. Finally, click Launch Now to start the VM immediately in VM ware:

| Virtual Machine Ready                  |               |  |  |
|----------------------------------------|---------------|--|--|
| Virtual machine is                     | ready for use |  |  |
| Please dick below to launch the VM now |               |  |  |
| Launch Later                           | Launch Now    |  |  |

#### The VFC Log File

For each session of VFC, a log file is created that records details about the host system, guest OS details, connected drives and VFC configuration. This information can be included in a forensic report and, if necessary, used to replicate the process used to generate the virtual machine.

The log file can act as contemporaneous notes, to support an investigation and can also help with validation and verification for the international laboratory standard, ISO 17025. The log file records each step of the VFC process with time and date stamps, (from the host system). We recommend saving a copy of the Log file for each VFC VM generated:

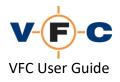

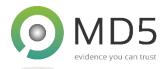

| C Log Viewer                                                                                 |                   |              |           |             |          |       | >  |
|----------------------------------------------------------------------------------------------|-------------------|--------------|-----------|-------------|----------|-------|----|
| 019-07-01T10:47:39  vfc  Started new log file                                                |                   |              |           |             |          |       | ^  |
| 019-07-01T 10:47:39 vfc VFC v5.0.4.4282 x64                                                  |                   |              |           |             |          |       | ~  |
| 019-07-01T 10:47:39  vfc  Validating product license                                         |                   |              |           |             |          |       |    |
| 019-07-011 10:47:39  vfc  Validading product license                                         |                   |              |           |             |          |       |    |
| 019-07-011 10:47:39  vfc  License ID: 003802                                                 |                   |              |           |             |          |       |    |
|                                                                                              |                   |              |           |             |          |       |    |
| 019-07-01T10:47:39  vfc  License Expiry (local format): 09/04/2020                           |                   |              |           |             |          |       |    |
| 019-07-01T10:47:39  vfc  License Days: 283 days remain                                       |                   |              |           |             |          |       |    |
| 019-07-01T10:47:39  vfc  License SKU: Full                                                   |                   |              |           |             |          |       |    |
| 019-07-01T10:47:39 vfc License check completed                                               |                   |              |           |             |          |       |    |
| 019-07-01T10:47:39 vfc Checking application prerequisites                                    |                   |              |           |             |          |       |    |
| 019-07-01T10:47:39 vfc Checking for presence of VMware Core Applications                     |                   |              |           |             |          |       |    |
| 019-07-01T10:47:39  vfc  Located VMware Workstation, 12.5.9.28553 at C:\Program Files (x86   |                   |              | 1         |             |          |       |    |
| 019-07-01T10:47:39  vfc  Located VMware Player, 12.5.9.28553 at C:\Program Files (x86)\VMw   | /are\VMware Works | tation\      |           |             |          |       |    |
| 019-07-01T10:47:39 vfc Checking for presence of VMware VDDK / VMware Diskmount               |                   |              |           |             |          |       |    |
| 019-07-01T10:47:40  vfc  Located vmware-mount.exe VDDK, 7.5.0.193 at C:\Program Files (x8    | 6)\VMware\VMware  | Virtual Disk | C Develop | oment Kit\b | in\      |       |    |
| 019-07-01T10:47:40  vfc  Prerequisites check complete                                        |                   |              |           |             |          |       |    |
| 019-07-01T10:47:40  vfc  Starting VFC                                                        |                   |              |           |             |          |       |    |
| 019-07-01T10:47:40  vfc  Launching UI                                                        |                   |              |           |             |          |       |    |
| 019-07-01T10:47:40 vfc Check for remnant hive NEWSOFTWARE completed: Not Found               |                   |              |           |             |          |       |    |
| 019-07-01T10:47:40 vfc Check for remnant hive NEWSYSTEM completed: Not Found                 |                   |              |           |             |          |       |    |
| 019-07-01T10:47:40 vfc Check for remnant hive NEWSECURITY completed: Not Found               |                   |              |           |             |          |       |    |
| 019-07-01T10:47:40 vfc VFC running                                                           |                   |              |           |             |          |       |    |
| 019-07-01T10:48:15 vfc Open Existing VM                                                      |                   |              |           |             |          |       |    |
| 019-07-01T10:53:32  vfc                                                                      |                   |              |           |             |          |       |    |
| 019-07-01T10:53:32  vfc  ====================================                                |                   |              |           |             |          |       |    |
| 019-07-01T10:53:32 vfc Enumerating Active Physical Drives                                    |                   |              |           |             |          |       |    |
| 019-07-01T10:53:33  vfc  1 VFCMount Virtual Disk SCSI Disk Device SCSI 125829                | 120 7833          | 255          | 63        | 512         | 60.00 GB | MBR   |    |
| 019-07-01T10:53:33 vfc 2 VFCMount Virtual Disk SCSI Disk Device SCSI 15138                   |                   | 255          | 63        | 512         | 7.22 GB  |       |    |
| 019-07-01T10:53:34 vfc PhysicalDrive1 - 64GB (60.00GB) (Active)                              |                   | 200          |           | 012         | ,        | 1.010 |    |
| 019-07-01T10:53:34  vfc                                                                      |                   |              |           |             |          |       |    |
| 019-07-01T10:53:34  vfc  ====================================                                |                   |              |           |             |          |       |    |
| 019-07-01T10:53:34  vfc                                                                      |                   |              |           |             |          |       |    |
| 019-07-01110:53:34  vfc  Device selected - \\.\PhysicalDrive1 (Capacity 60.00GB: LBA 1258291 | 201 CHS 7833 255  | 63)          |           |             |          |       |    |
| 019-07-011 10:53:34 vfc                                                                      | 20. 013 7033,233, | 03)          |           |             |          |       |    |
| 019-07-01T 10:53:34  vfc  ====================================                               |                   |              |           |             |          |       |    |
| 019-07-011 10:53:34  vfc  ====================================                               |                   |              |           |             |          |       | ~  |
| 013-07-011 10:00:0H MCI                                                                      |                   |              |           |             |          |       |    |
| Clear Log Copy to dipboard Save Copy                                                         |                   |              |           |             |          |       | OK |
| clear Log Copy to clipboard Save Copy                                                        |                   |              |           |             |          |       | UK |

TIP: VFC creates one continuous log file for each session. It does not differentiate between cases or virtual machines. You may like to clear the log file before starting a new case.

TIP: The log file is a working document. VFC needs to write to it constantly to maintain the forensic audit trail of what has been done to the target system. If the log file is open, VFC will not work (you'll see a blue circle instead of a cursor). As it says at the foot of the log file, "Please close the log file before continuing to use VFC".

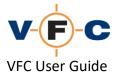

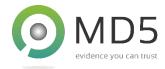

Saving and Clearing the VFC Log File

1. To avoid cross-contamination of data from different cases or VMs, use the **Clear Log File** button:

| 2019-07-01T10:53:<br>2019-07-01T10:53: | 34  vfc <br>34  vfc        | ¥  |
|----------------------------------------|----------------------------|----|
| Clear Log                              | Copy to dipboard Save Copy | ОК |

2. You will be asked if you wish to save a copy of the log file (recommended):

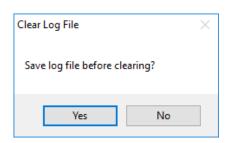

3. When saving the log, select a target file name:

| 🗞 Save log file name                                                                                      |        |                  |     |                  |             | ×      |
|----------------------------------------------------------------------------------------------------|--------|------------------|-----|------------------|-------------|--------|
| $\leftarrow$ $\rightarrow$ $\checkmark$ $\uparrow$ $\blacksquare$ $\rightarrow$ This PC $\Rightarrow$ Doc | uments | > VFC Demo Files | ~ Ū | Search VFC Demo  | Files       | P      |
| Organise 🔻 New folder                                                                                     |        |                  |     |                  |             | ?      |
| VFC Demo Files                                                                                            | ^      | Name             |     | Date modified    | Туре        |        |
| VFC Info                                                                                                  |        | 📙 demo           |     | 01/07/2019 14:12 | File folder |        |
| 🖶 Downloads                                                                                               |        | Generic Demo     |     | 01/07/2019 23:02 | File folder |        |
| 👌 Music                                                                                                   |        |                  |     | 13/06/2019 15:46 | File folder |        |
| Pictures                                                                                                  |        |                  |     | 05/07/2019 17:41 | File folder |        |
| Videos                                                                                                    |        | 📙 Win8           |     | 05/07/2019 17:46 | File folder |        |
| 🚔 Local Disk (C:)                                                                                         | - 1    | Win10            |     | 08/07/2019 09:30 | File folder |        |
| Maxtor 1TB VFC Images (F:)                                                                                |        | WinXP            |     | 22/03/2019 13:44 | File folder |        |
| Maxtor The Vre images (r.)                                                                                | ~      | <                |     |                  |             | >      |
| -                                                                                                    |        |                  |     |                  |             |        |
| File <u>n</u> ame: VFC Log                                                                                |        |                  |     |                  |             | ~      |
| Save as type: Log Files (*.log)                                                                           |        |                  |     |                  |             | $\sim$ |
| ∧ Hide Folders                                                                                            |        |                  |     | <u>S</u> ave     | Cancel      |        |

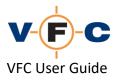

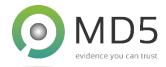

Advanced: Using detected system information to crack account passwords (Target System Information)

Whilst VFC provides two different password bypass techniques, it may sometimes be desirable to access the guest system with the original password. For instance, this can provide access to other software that was secured with the same password or data that was encrypted with the Windows Encrypted File System (EFS). The user name/password may also provide other clues that allow the investigator access to other software and systems used by the same user. In such cases, it may be possible to use the password hashes found by VFC to "crack" the password and gain access.

The password hashes are included in the VFC log file. These can be cracked using "rainbow" tables and online solutions such as <u>www.hashkiller.co.uk</u> or the paid-for <u>www.crackstation.net</u>. To access the password hashes proceed as follows:

- 1. Click VFC Log (or manually open the log file in Notepad or similar)
- 2. Scroll down to the Target System Information section
- 3. Locate the desired user account and select the password hash
- 4. Copy the hash into the tool of choice to crack it

| VFC Log Viewer                                                                                                    | × |
|----------------------------------------------------------------------------------------------------|---|
|                                                                                                    |   |
| 2019-07-08T09:27:491 vfc1 Unloading NEWSYSTEM hive                                                                                                    | ^ |
| 2019-07-08T09:27:53] vfc  Registry unload successful: NEWSYSTEM                                                                                                    |   |
| 2019-07-08T09:27:53] vfc[Unloading NEWSECURITY hive                                                                                                    |   |
| 2019-07-08T09:27:531 vfc1 Ascertaining approximate amount of RAM required                                                                                                    |   |
| 2019-07-08T09:27:53 vfc Identified RAM usage as 2048 MB                                                                                                    |   |
| 2019-07-08T09:27:53  vfc                                                                                                    |   |
| 2019-07-08T09:27:53  vfc  ====================================                                                                                                    |   |
| 2019-07-08T09:27:53 vfc                                                                                                    |   |
| 2019-07-08T09:27:53  vfc  Target System Information                                                                                                    |   |
| 2019-07-08T09:27:53  vfc                                                                                                    |   |
| 2019-07-08T09:27:531 vfc[ ====================================                                                                                                    |   |
| 2019-07-08T09:27:53] vfc                                                                                                    |   |
| 2019-07-08T09:27:53  vfc  GuestOS : Windows 10 x64                                                                                                    |   |
| 2019-07-08T09:27:53 vfc VMPlatform : windows9-64                                                                                                    |   |
| 2019-07-08T09:27:53 vfc Install Date : 29/07/2017 16:42:41                                                                                                    |   |
| 2019-07-08T09:27:53] vfc Last Boot Time : 29/07/2017 16:30:56                                                                                                    |   |
| 2019-07-08T09:27:53  vfc Last Shutdown : 29/07/2017 16:30:23                                                                                                    |   |
| 2019-07-08T09:27:53  vfc Last Used Date : 29/07/2017 16:30:27                                                                                                    |   |
| 2019-07-08T09:27:53  vfc  Registered Owner : MD5                                                                                                    |   |
| 2019-07-08T09:27:53  vfc  Registered Org. :<br>                                                                                                    |   |
| 2019-07-08T09:27:53  vfc  Computername : MD5-LENOVO-B51                                                                                                    |   |
| 2019-07-08T09:27:53  vfc  Network Domain : md5.com                                                                                                    |   |
| 2019-07-08T09:27:53  vfc  Disk Serial Number : 03 97 B6 EC                                                                                                    |   |
| 2019-07-08T09:27:53  vfc  RAM detected (MB) : 2048                                                                                                    |   |
| 2019-07-08T09:27:53  vfc  Timezone : GMT Standard Time                                                                                                    |   |
| 2019-07-08T09:27:53  vfc  Product ID : 00342-50440-68146-AAOEM : 00342-50440-68146-AAOEM                                                                                                    | _ |
|                                                                                                    | _ |
| 2019-07-08T09:27:53  vfc  User List From SAM : (Local Accounts) Administrator : <no password="" set=""> Guest : <no password="" set=""> [Unknown/Built-in] : <no password="" set=""> MD5 :<br/>NTLM password protected [1a9c1a8dce9a7b90029895a7c1c8dae9] msadmin : NTLM password protected [29e404561087b28764c70adbac756605] SophosSAUMD5-LENOaaa : NTLM</no></no></no> |   |
|                                                                                                    |   |
| password protected [249dc2c5da9145db2e4e0ef93fe143b6]                                                                                                    |   |
| 2019-07-08T09:27:53 vfc                                                                                                    | _ |
| 2019-07-08109:27:53 lvfc Dismounting temporary disk caches                                                                                                    |   |
| 2019-07-08109:27:53) V(c) Distributing temporary disk cacles<br>2019-07-08109:27:55) V(c) Command: C:\Program Files (x86)\Wware\Wiley are Virtual Disk Development Kit\bin\vmware-mount.exe                                                                                                    |   |
| 2019-07-08109127:551 VrC1 Commands: C1;YF0grain Files (X86) (VMWare (VMWare Virtual Disk Development NLtpin (VMWare-Mount, exe<br>2019-07-0810927:5551 VrC1 Params: D1 /d                                                                                                    |   |
| 2019-07-08109:27:551 vfc1 Result:                                                                                                    | U |
| 15013-01-00103:51:201 AICL MERRIE:                                                                                                    | • |
| Clear Log Copy to dipboard Save Copy                                                                                                    |   |
|                                                                                                    |   |
|                                                                                                    |   |

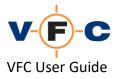

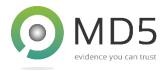

#### Opening the virtual machine directly in VMware

Once VFC has generated the virtual machine, it can be directly opened in VMware. To do this, please proceed as follows:

- 1. Ensure that VMware is launched with Administrator privileges (see above and FAQ)
- 2. Select File / Open

| Edit View VM Team         | windows Help |  |
|---------------------------|--------------|--|
| New                       | •            |  |
| Open                      | Ctrl+O       |  |
| Import or Export          |              |  |
| Import Windows XP Mode    | /M           |  |
| Connect to ACE Manageme   | ent Server   |  |
| Close                     | Ctrl+W       |  |
| Map or Disconnect Virtual | isks         |  |
| Add to Favorites          |              |  |
| Exit                      |              |  |

- 3. Click Power On
- 4. If necessary, press F2 to access the VMware BIOS setup tool or Esc to access the boot menu

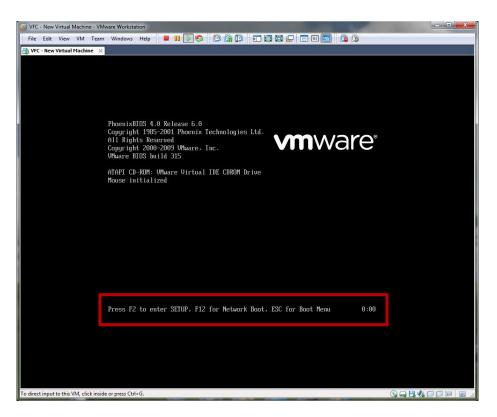

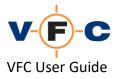

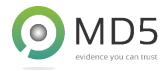

#### Advanced: Changing the VMware boot order

The default boot order is Floppy Disk, Hard Disk then CD-ROM. Typically, the Boot Menu will need to be accessed in circumstances where you wish to boot from a CD or an attached ISO image. It may also be necessary to change the boot order if multiple (virtual) hard disks are present.

To access the VM boot menu, proceed as follows:

- 1. Start the virtual machine
- 2. Quickly, click into the virtual machine (so the keyboard input is captured)
- 3. When prompted, press F2
- 4. Select the desired boot item:

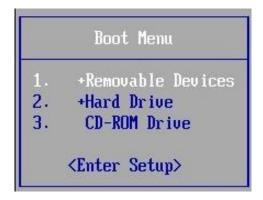

TIP: You can also use the keyboard shortcut "Ctrl + Alt" to switch between inputs. Once you are focused on the VM, access to the virtual keyboard will be enabled and pressing the 'Esc' key will display the Boot Menu. The Keyboard shortcut 'Ctrl + Alt' can also be used to switch between VMware application key-entry (the main VMware window) and interacting with the VM itself.

TIP: VFC will set the boot delay to 3 seconds (3000 milliseconds) to allow easier access to the boot menu. This value can be manually increased further by editing the generated .vmx file and adjusting the 'bios.bootDelay' setting. To allow a 10-second delay, set this value to '10000'.

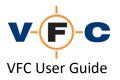

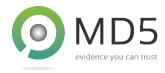

Changing default behaviour with VFC Options

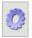

The VFC Options screen may be opened by click the "cog" icon. This allows advanced features of VFC to be customised. In most cases, these should not need to be changed:

| Options                                                                                                    | Overrides                                                                                                    |
|----------------------------------------------------------------------------------------------------|----------------------------------------------------------------------------------------------------|
| Fix mass storage (fail to boot) driver issues                                                                                                  | Drive Interface AutoSelect V                                                                                           |
| Create baseline snapshot                                                                                                    | OS Folder AutoDetect V                                                                                                 |
| Logon command prompt (XP only)                                                                                                    |                                                                                                    |
| Administrator logon on welcome screen (XP only)                                                                                                |                                                                                                    |
| Split virtual disk into 2GB chunks                                                                                                    | Initial Screen Resolution (XP Only) 1024 x 768 (Recommended) V                                                         |
| ✓ Disable auto reboot on system crash                                                                                                    | Process and message delay controls<br>(Primarily for use on BootCamp Windows installations on                          |
| Fix 'known' VM conversion problems                                                                                                    | Apple Mac Pro Tower based Host Systems with HFS drivers installed<br>and active - Set Process Delay to 3125 or higher) |
| Fix XP WPA (XP Only)                                                                                                    | Message Delay (milliseconds) 0                                                                                         |
| ☑ Inject Windows Generic Password Reset (GPR) tool [1]                                                                                         |                                                                                                    |
| └ Limit RAM to 2GB                                                                                                    | Process Delay (milliseconds)                                                                                           |
|                                                                                                    | Save Settings Load Saved Reset to VFC                                                                                  |
|                                                                                                    | as Default Settings Defaults                                                                                           |
|                                                                                                    |                                                                                                    |
| GPR tool will normally start automatically a few seconds after VM s<br>it fails to start, try quickly pressing Shift Key five times or Windows |                                                                                                    |
|                                                                                                    |                                                                                                    |

The available settings have the following meanings are described in the table below:

| Feature / Setting        | Meaning / Use                                                                                                    |
|--------------------------|----------------------------------------------------------------------------------------------------|
| Fix mass storage issues  | Automatically correct known problems when<br>moving from one mass storage architecture to<br>another. This feature is enabled by default and<br>will resolve most STOP 0x7B errors during<br>Windows guest OS start-up.                              |
| Create baseline snapshot | Create a virtual machine snapshot before first<br>launching the VM. You can quickly revert to this<br>snapshot if the VM becomes damaged or you<br>wish to return to the initial guest start-up state<br>without re-creating the VM. This feature is |

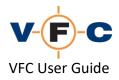

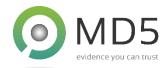

|                                                     | enabled by default.                                                                                                    |
|-----------------------------------------------------|----------------------------------------------------------------------------------------------------|
|                                                     | Note: This feature is compatible with both<br>VMware Player and VMware Workstation.<br>However, VMware player does not provide a user<br>interface to access the snapshot feature. This is a<br>limitation of VMware Play.er                                                  |
| Logon command prompt (XP only)                      | Display a system-level (root) command prompt<br>on the login screen. This feature is only available<br>for Windows XP. For later systems, we<br>recommend using the GPR feature (see below)<br>which provides the same feature on all supported<br>Windows operating systems. |
| Administrator logon on welcome screen (XP only)     | This feature is deprecated and will be removed in<br>a future release. We recommend using the GPR<br>feature (see below) which provides the same<br>feature on all supported Windows operating<br>systems.                                                                    |
| Split virtual disk into 2GB chunk                   | Split virtual machine disk files into 2GB chunks.<br>This may be necessary if the files are stored on a<br>file system that does not support large files (e.g.<br>FAT).                                                                                                    |
| Disable auto-reboot on system crash                 | Prevent Windows guest OS from rebooting if<br>start-up fails. This can be useful to diagnose and<br>troubleshoot start-up problems.                                                                                                    |
| Fix 'known' VM conversion problems                  | Correct a variety of VM conversion problems<br>caused by problem hardware, drivers, software<br>and OEM utilities. This feature is enabled by<br>default.                                                                                                    |
| Fix XP WPA (XP only)                                | Temporarily disable Windows XP product activation.                                                                                                    |
| Inject Windows Generic Password Reset (GPR)<br>tool | Install the VFC Generic Password Reset (GPR) tool<br>to Windows guest OS. This tool may be used to<br>reset passwords and gain access to accounts<br>secured with a "live" account.                                                                                           |
| Limit RAM to 2GB                                    | Limit guest OS RAM to 2GB. The default is to use the RAM size last used (if known). This feature                                                                                                    |

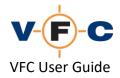

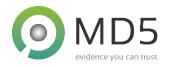

|                                      | may be used to work around problems with older<br>operating systems that have issues with large<br>RAM size.                                                                                                    |
|--------------------------------------|----------------------------------------------------------------------------------------------------|
| Driver interface                     | Override the mass storage interface used by VFC.<br>Typically, VFC will automatically select a mass<br>storage interface based on analysis of the guest<br>OS. VFC prefers the SCSI interface but will also<br>use IDE or SATA in certain circumstances. This<br>feature may be used to override the default<br>selection if the guest OS fails to boot. In this case,<br>we recommend selecting the option that matches<br>the original hardware configuration |
|                                      | Tip: This may be necessary if VFC is unable to<br>access the guest OS system files. For instance,<br>this can happen if the guest is secured with<br>BitLocker.                                                                                                    |
| OS folder                            | Override the target OS folder used by VFC. In<br>most cases, VFC will correctly detect the<br>Windows OS folder that contains the system files.<br>However, on some systems with non-standard<br>configuration or dual-boot this may fail. Use this<br>operation to override the default target folder.                                                                                                    |
| Initial display resolution (XP only) | Configure the guest OS display resolution. This feature is only available for Windows XP                                                                                                    |
| Message delay                        | This feature is no longer used and will be removed from a future release of VFC.                                                                                                    |
| Process delay                        | This feature is used by Technical Support to workaround problem host system configurations.                                                                                                    |

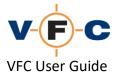

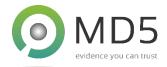

## Modify Hardware tab (add additional hard drives, network cards etc.)

The **Modify Hardware** tab may be used to conveniently add or remove hardware from the virtual machine configuration directly from within VFC. This may be useful to add additional virtual hard disks or enable networking. A similar feature is directly available in VMware and this may also be used to modify the VM configuration.

To modify hardware, please proceed as follows:

1. Click Modify Hardware

| Create VM Modify Hardware Patch VM / Restore Points Password Bypas | s Standalone VM | Settings / Tools | Mount / Explore | M License | About |
|--------------------------------------------------------------------|-----------------|------------------|-----------------|-----------|-------|
|                                                                    |                 |                  |                 |           |       |
|                                                                    |                 |                  | S               | elect VM  |       |

- 2. Click Select VM
- 3. Locate the desired virtual machine (VMX file) and click **Open**:

| VFC v5- Select *.vmx configuration                                                                          | file                 |                  |        |           |         |      | >    | × |
|----------------------------------------------------------------------------------------------------|----------------------|------------------|--------|-----------|---------|------|------|---|
| $\leftarrow$ $\rightarrow$ $\checkmark$ $\uparrow$ $\square$ $\rightarrow$ This PC $\rightarrow$ $\uparrow$ | New Volume (D:) > vm | ~                | Ō      | Search vm |         |      | Q    |   |
| Organise 🔻 New folder                                                                                       |                      |                  |        |           |         | • [  | . ?  | ) |
| 🕂 Downloads ^ Name                                                                                          | ^                    | Date modified    | Туре   |           | Size    |      |      |   |
| Music                                                                                                    | 5-023783.vmx         | 05/03/2020 16:49 | VMware | virtual m |         | 4 KB |      |   |
| Videos                                                                                                    |                      |                  |        |           |         |      |      |   |
| 🏪 Local Disk (C 🗸                                                                                           |                      |                  |        |           |         |      |      |   |
| File name: Cas                                                                                              | e 25-023783.vmx      |                  | ~      | VMX Files | (*.vmx) |      | ~    |   |
|                                                                                                    |                      |                  |        | Open      |         | Ca   | ncel |   |

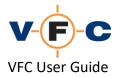

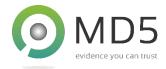

4. Review the virtual hardware configuration:

| Device              | Summary                |
|---------------------|------------------------|
| Processors          | 1                      |
| Memory              | 2048 MB                |
| 🙂 System Start Time | 30/10/2018 23:06:10    |
| 🐠 Sound Card        | Present                |
| 🚭 USB Controller    | Present                |
| 💾 Floppy            | Physical               |
| 🕥 Optical           | IDE 1:0 Physical       |
| 🛁 Hard Disk         | SCSI 0:0 Disk (legacy) |
| Annotation          |                        |
| Device Count        | 9                      |

- 5. If you wish to add hardware, click Add and follow the on-screen wizard
- 6. Similarly, if you wish to remove hardware, click Remove

For example, to add a virtual hard disk, proceed as follows:

- 1. Click Add
- 2. Select Hard Disk and click Next:

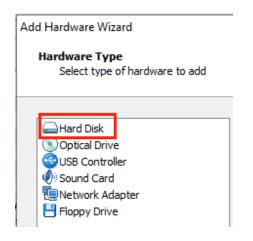

3. Select a disk type and a driver interface:

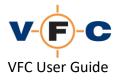

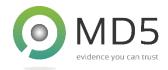

| Add Hardware Wizard                             |
|-------------------------------------------------|
| Add Hard Disk Drive<br>Select type of hard disk |
| Select Disk Type                                |
| Use Physical / Mounted Disk                     |
| O Create new (unformatted) virtual disk         |
| O Use existing virtual disk                     |
|                                                 |
|                                                 |
| Device Interface                                |
| Interface: SCSI ~                               |

TIP: If you wish to add another forensic image, mount that image using VFC Mount (or your preferred mount tool) and then select User Physical / Mounted Disk. The driver interface should normally match that used for the main system disk. In most cases this is SCSI. The exception to this rule is that older (Windows NT 3.x and Windows 9x) systems will typically require IDE and contemporary UEFI-based systems will typically require SATA. If in doubt, try the interface used on the original hardware.

4. Click **Select** and select the desired physical (or emulated) disk, the enter a virtual disk file name and other required disk properties:

| Add Hardware Wizard                                                                                                    | ×      |
|----------------------------------------------------------------------------------------------------|--------|
| Specify Physical Disk<br>Select physical disk                                                                                         |        |
| Add Physical Disk                                                                                                    | Select |
| Associated Virtual Disk File<br>Specify virtual disk file name (.vmdk assumed):<br>Data disk                                          | Browse |
| Disk Properties                                                                                                    |        |
| <ul> <li>○ Split virtual disk into multiple files</li> <li>☑ Create disk redo file (required for write access to read-only</li> </ul> | media) |
| < Back Finish                                                                                                    | Cancel |

5. Click Finish and then Save to complete the process

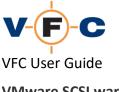

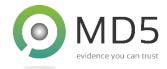

VMware SCSI warning

When starting the VM for the first time, you may see the following message:

| VFC - Nev         | w Virtual Machine - VMware Workstation                                                                                                    | Х |
|-------------------|----------------------------------------------------------------------------------------------------|---|
| - <del>\}</del> - | You are using a SCSI physical disk. SCSI physical disk dual-boo<br>performance is poor. The installed operating system might not<br>boot correctly in the VM. However, SCSI physical disks operate<br>normally if used exclusively within the VM. |   |
|                   | Do not show this hint again                                                                                                    |   |
|                   | OK                                                                                                    |   |

This message indicates that VMware may perform better with a non-SCSI mass storage interface. However, VFC prefers the SCSI interface because, whilst it may have marginally poorer performance it is more likely to result in a successful VM conversion. In most cases, you can safely tick the box and ignore this warning.

## Patch VM / Restore Points tab (VM repair)

The **Patch VM / Restore Points** tab may be used to repair an existing VM that fails to boot or is otherwise not functional. This re-applies the various compatibility changes provided by VFC and is similar to the process used when creating a new VM. This procedure can be particularly useful after using the Windows System Restore feature to restore the guest system to a previous point. This may remove the changes made by VFC and leave the system in an unusable state.

To patch a VM, please proceed as follows:

1. Click Patch VM / Restore Points:

| Create VM | Modify Hardware | Patch VM / Restore Points | Password Bypass | Standalone VM | Settings / Tools | Mount / Explore VM | License | About |
|-----------|-----------------|---------------------------|-----------------|---------------|------------------|--------------------|---------|-------|
| Patch VM  | 4 / Windows Re  | estore Point Forensics    |                 |               |                  |                    |         |       |

2. Click **Select VM**, locate the desired virtual machine (VMX file) and then click **Open**:

| Source VM: | Select VM |
|------------|-----------|
|            |           |

3. If prompted, select the target system partition (this is only necessary if multiple partitions are present)

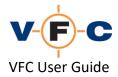

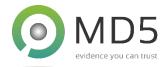

4. Click **Patch VM** and wait for the operation to complete (this will typically take a few seconds):

| Source VM: | D:\vm\Example Case.vmx   | Select VM |
|------------|--------------------------|-----------|
| Disk:      | Example Disk-000002.vmdk | Patch VM  |
| Volume:    | 1: 114469 MB NTFS        | Launch VM |

5. Click Launch VM to start the virtual machine and confirm that it is now functional

## Password Bypass tab (PWB)

The **Password Bypass** tab may be used to gain access to password protected Windows systems. The PWB operates by performing an in-memory patch on the guest OS to temporarily disable password authentication. This is useful to gain temporary access and the normal configuration is restored when the VM is next restarted:

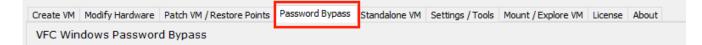

TIP: The PWB feature can be very useful but does not support Windows "live" accounts. To access these accounts, a system-level (root) command prompt and make persist password changes please use the Generic Password Reset (GPR) feature. This is described later in this guide. Please note that PWB is currently only available for Windows guest OS.

To use the PWB feature, please proceed as follows:

- 1. Start the Windows-based VM and wait for it to boot to the login prompt
- 2. Attempt to log in with any password (this will fail)

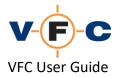

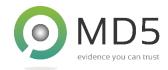

3. Use VMware to suspend (pause) the virtual machine:

# 🍓 VFC - Example Case - VMware Workstation

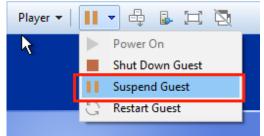

- 4. Open VFC and click Password Bypass
- 5. Click **Select VM**, locate the desired virtual machine (VMX file) and then click **Open**:

| VMware VMX configuration file: |           |
|--------------------------------|-----------|
|                                | Select VM |

- 6. If prompted, select the target system partition (this is only necessary if multiple partitions are present)
- 7. Click **Apply PWB** to patch the virtual machine:

| VMware VMX configuration file:                                                                |                               |
|-----------------------------------------------------------------------------------------------|-------------------------------|
| D:\vm\Example Case.vmx                                                                        | Select VM                     |
| VMware suspended machine VMEM file:                                                           |                               |
| D:\vm\Example Case-0ceee762.vmem                                                              | Apply PWB                     |
| Advanced Use fuzzy search logic (thorough, but slower) Less Strict (more false postives) More | Resume VM                     |
|                                                                                               | Extract Data<br>(for support) |

TIP: The message "No associated memory file (\*.vmem) present" indicates the VM is not in a suspended start. Please launch the VM, wait for it to boot and suspend it using VMware before trying again.

- 8. If the process is successful, click **Resume VM**
- 9. Attempt to login to any local account using any password

*TIP: This process cannot be used for Windows "live" accounts. Please use the GPR feature to access such accounts. This is described later in this guide.* 

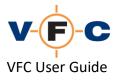

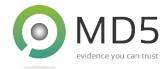

**Troubleshooting PWB** 

In some cases, VFC PWB may not be successful. For instance, this can happen if the guest Windows edition/revision has not been encountered before. In this case, the "fuzzy logic" feature may be used to speculatively apply a PWB patch. This may not work in all cases but may be successful if the Windows edition is similar to a previous version.

To use "fuzzy logic", please proceed as follows:

- 1. Setup PWB as described above but do not click Apply PWB
- 2. Tick the "Use fuzzy search logic" checkbox

| Advanced<br>Use fuzzy search logic (thorough, but slower) | Less Strict (more false postives) | <br>Mc | ore |
|-----------------------------------------------------------|-----------------------------------|--------|-----|
|                                                           |                                   |        |     |

3. Click Apply PWB

TIP: In some cases, fuzzy logic may fail or produce false positives that lead to an unusable virtual machine. In this case, try adjusting the slider to make the process more or less strict. Less strict will result in more false positives and may increase the chances of producing an unviable VM.

In some cases, PWB may fail even with the "fuzzy logic" option enabled. In this situation, we would suggest you try the following:

- 1. Check that you are using the latest PWB definition file:
  - a. The current PWB file is shown at the bottom of the PWB tab:

Using PWB definition file 'C:\Program Files\MD5 Ltd\VFC5\PWB5.BIN' created 20200123 095257 [315]

- b. Please visit the VFC website and check if a newer PWB file is available
- c. Please see the VFC FAQ for PWB definition installation instructions
- 2. Try the Generic Password Reset (GPR) feature. This supports a wider range of scenarios than the original VFC PWB feature including "live" accounts
- 3. Use the password hashes to crack the original password
- 4. Send VFC Technical Support a copy of relevant Windows system files from the guest OS. This does not include any confidential or case-specific data. To do this: Click **Extract Data** and follow the on-screen instructions to generate a VFC5.PWB file

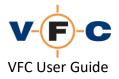

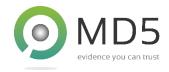

#### Generic Password Reset feature (GPR) for Live ID account access

The Generic Password Reset (GPR) feature provides a powerful alternative to the original VFC PWB feature. It uses a completely different technique that can be used to make permanent account and password changes:

- Change Windows online "live" user accounts to "local" user accounts
- Reset password for local accounts to a known value
- Launch a Command Prompt with system-level privileges

GPR operates by injecting a VFC software component directly into a Windows-based virtual machine. This feature is enabled by default and may be disabled using the VFC Options dialog. GPR displays a console (text) application on the login screen which can be used to list and manipulate user accounts and launch a system (root) command-prompt.

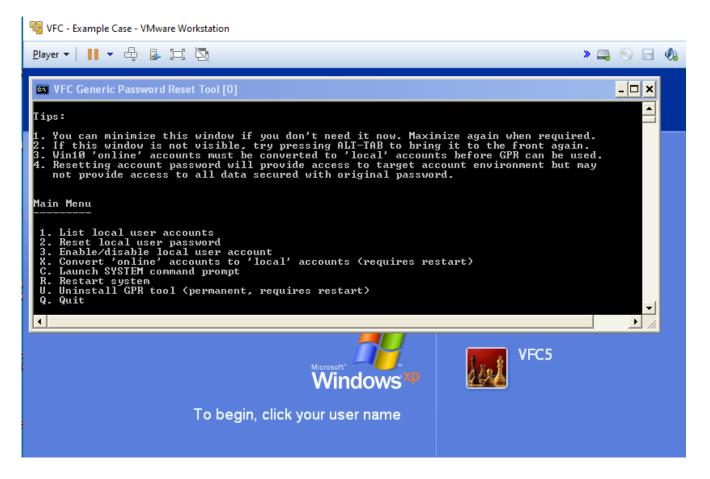

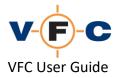

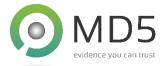

The GPR tool usually starts within a few seconds of the logon desktop being displayed and emits a beep sound as it starts. If the tool is not visible, please try one of the following techniques:

- a. Press Alt-Tab to cycle trough available applications
- b. Press shift five times (Windows XP)
- c. Click the Windows Ease of Access icon (Windows Vista and later)

TIP: If the GPR tool is still not visible, please see the VFC FAQ for troubleshooting tips.

To use the GPR feature, please select an option from the menu and follow the on-screen instructions.

#### Listing local accounts

To list local accounts with GPR, press **1** and note the **Username** (not display name) field of the desired account:

| Display name<br>Password reset<br>Last logon             |                                                                                                    |
|----------------------------------------------------------|----------------------------------------------------------------------------------------------------|
| Username<br>Display name<br>Password reset<br>Last logon |                                                                                                    |
| Username<br>Display name<br>Password reset<br>Last logon | : 2<br>: defaultuser0 (User)<br>:<br>: 2019-08-02 10:35:11<br>: 2019-08-02 10:30:38<br>: (Account disabled) (Password never expires) |
| Username<br>Display name<br>Password reset<br>Last logon | : Not set                                                                                                    |
| Username<br>Display name<br>Password reset<br>Last logon | : 4<br>: virtu (Admin)<br>: virtual forensic<br>: 2019-08-02 10:33:18<br>: Not set<br>: (Password never expires)                     |
| Username<br>Display name<br>Password reset<br>Last logon | : 2019-08-02 10:31:57                                                                                                    |
| 6 user accounts                                          | found                                                                                                    |

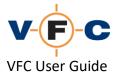

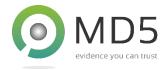

Change local account password to a known value

To change a local account password with GPR, press **2** and enter the **Username** (not the display name) and then a new password:

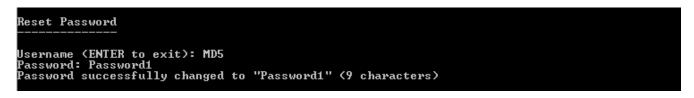

In some cases, the new password may not need the password complexity rules of the guest system. In this case, try again with a longer and more complex password (e.g. alphanumeric or with a mix of cases or including some symbols). For example:

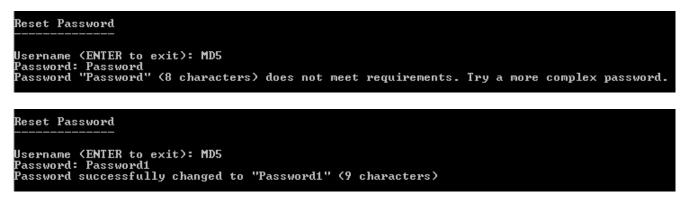

*TIP: Depending on the security policy settings, you may need to enhance the security of your replacement password before the guest OS will accept it.* 

#### Change "live" account to local account

In some cases, GPR may report that "The system is not authoritative for the specified account". This typically indicates that the account is a "live" account and cannot be reset using the standard technique:

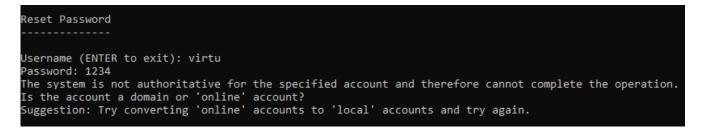

In this case, press X to convert the "live" (online) account to a local account and then press R to restart the guest OS:

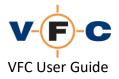

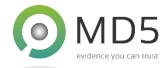

Converted 1 'online' user account(s) to 'local' account(s). Please restart before attempting to login.

When the system has restarted, press **2** to repeat the previous procedure and reset the newly converted local account password:

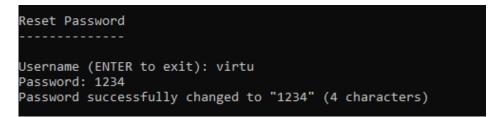

### GPR tips and tricks

The GPR feature is very powerful and loads each time the VM starts. The following GPR features may also be useful:

- Menu C Launches a system-level (root) command prompt. This can be used for a variety of tasks including running third-party tools, creating additional user accounts or extracting/cracking the SAM (user accounts) registry key
- Menu U Uninstalls the GPR tool so that it no longer launches at start-up. We recommend using this option before creating a standalone clone VM
- Menu R Restarts the guest system. This is necessary after converting "live" accounts to local accounts
- Menu Q Quits the GPR tool for the current session. The tool will be available again after the VM has been restarted. Alternatively, you can minimise the GPR window and restore it using the Alt-Tab keys.

Please note, neither PWB nor GPR currently support bypass of domain authenticated passwords. This is a focus of on-going research and we hope to provide a solution in the future.

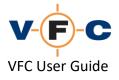

## Standalone VM tab

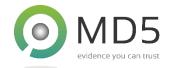

The **Standalone VM** tab may be used to copy an existing VFC virtual machine into a standalone VM that is independent of VFC. This may be useful if you wish the VM to be used by other team members or exhibited in court or similar. The new VM is free-standing and does not require the original image files, VFC Mount or other mount tools.

| Create VM | Modify Hardware | Patch VM / Restore Points | Password Bypass | Standalone VM | Settings / Tools | Mount / Explore VM | License | About |
|-----------|-----------------|---------------------------|-----------------|---------------|------------------|--------------------|---------|-------|
| VFC - 0   | Create a stand  | alone VFC VM              |                 |               |                  |                    |         |       |

TIP: A standalone VM may take some time to generate and, once created, will no longer have access to the features of VFC. We recommend that you configure the VM fully using VFC before using this feature. Typically, this may mean resetting account password using PWB or GPR, updating drivers and installing VM Tools.

TIP: Please remember that a standalone VM is a copy of the original VM at a point in time. Subsequent changes to the standalone copy will be retained in the copy and it will no longer be a (forensic) copy of the original material.

### Preparation for standalone clone VM

Before creating a VM Standalone Clone, we recommend that you complete the following:

1. Install VMware Tools

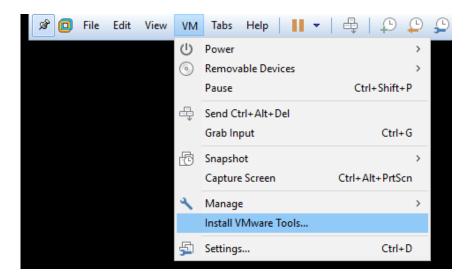

2. Reboot the VM and resolve any outstanding missing drivers. Repeat this process until the VM starts cleanly as does <u>not</u> display a message similar to this:

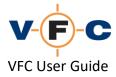

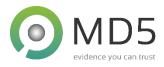

| System Settings Change 🛛 🕅 |                                                                                                    |  |  |  |  |  |  |
|----------------------------|----------------------------------------------------------------------------------------------------|--|--|--|--|--|--|
| ?                          | Windows 2000 has finished installing new devices. You must restart your computer before the new settings will take effect. |  |  |  |  |  |  |
|                            | Do you want to restart your computer now?                                                                                  |  |  |  |  |  |  |
|                            | <u>Yes</u> <u>N</u> o                                                                                                    |  |  |  |  |  |  |

- 3. Reset passwords to known values. This can be achieved using one of the following techniques:
  - a. Use the VFC GPR tool to convert Windows "live" accounts to "local" accounts and permanently change passwords

Or

- b. Use the VFC PWB feature to attain temporary system access and then change passwords using the built-in Windows tools
- 4. Cleanly shutdown the VM

TIP: You must shut down the VM in VMware before you can use the Standalone VM feature

#### Creating the standalone clone VM

Once the procedures above have been performed, please proceed as follows to create a standalone VM:

- 1. Open VFC and click **Standalone VM**
- 2. Click Select VM, locate the desired virtual machine (VMX file) and then click Open:

| VMware VMX configuration file: |           |
|--------------------------------|-----------|
|                                | Select VM |

- 3. Click Select Target and choose a location for the target virtual machine (VMX file)
- 4. Click Export Clone

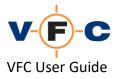

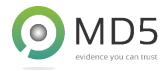

Launching the standalone clone VM

Following the creation of the standalone clone VM, you can copy the new VM to another folder or backup medium and then launch it independently using VMWare Player / Workstation.

In some cases, the following message may be displayed when the VM is first started. Please click I **Copied It** to continue:

| VFC - Ne | w Demo Windows 10 Virtual Machine - VMware Workstation                                                                                             | × |  |  |  |  |  |  |
|----------|----------------------------------------------------------------------------------------------------|---|--|--|--|--|--|--|
| 2        | This virtual machine might have been moved or copied.                                                                                              |   |  |  |  |  |  |  |
| •        | In order to configure certain management and networking features, VMware<br>Workstation needs to know if this virtual machine was moved or copied. | 5 |  |  |  |  |  |  |
|          | If you don't know, answer "I Copied It".                                                                                                    |   |  |  |  |  |  |  |
|          | I Moved It I Copied It Cancel                                                                                                    |   |  |  |  |  |  |  |
| đ        |                                                                                                    |   |  |  |  |  |  |  |

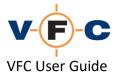

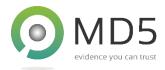

# Settings / Tools tab

The **Settings / Tools** tab may be used to configure the host system for use with VFC and VMware. The principal use of this tab is to modify the host system mount behaviour to avoid the notorious "Physical Disk In Use" (PDIU) error in VMware:

| Create VM | Modify Hardware    | Patch VM / Restore Points | Password Bypass | Standalone VM | Settings / Tools | Mount / Explore VM | License | About |
|-----------|--------------------|---------------------------|-----------------|---------------|------------------|--------------------|---------|-------|
| Windows   | Mount Behaviour (E | Experimental)             |                 |               |                  | •                  |         |       |

This error occurs because the host Windows system can attempt to mount the emulated physical disk used by VFC/VMware and then lock it. This prevents VMware from acquiring exclusive access to the disk and leads to the VMware error message "Physical drive already in use":

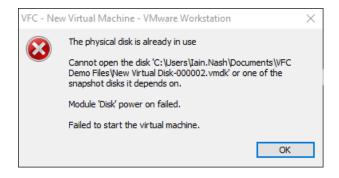

TIP: We recommend using VFC Mount as the preferred mount tool because it contains features which have been specifically designed to minimise this problem and improve compatibility with VMware. This feature may not be available in third-party mount tools.

To resolve this problem please proceed as follows:

1. Unmount any existing images, close your mount tool and close VFC

NB: You can quit VFC Mount by right-clicking on the notification area icon and selecting "Exit". Alternatively, reboot your machine.

- 2. Re-start VFC and navigate to the Settings/Tools tab
- 3. Tick the **Disable automatic mounting** checkbox. This disables the default Windows behaviour.

NB: It will also mean that future drives mounted on your system are not automatically assigned drive letters. You can assign them manually via the Windows Disk Manager tool

4. Click the **Discard Offline Mount Points** button and follow the on-screen instructions. This discards the Windows history of previously mounted disk/drive letter assignments. It ensures that any images previously mounted on the system are forgotten and will not auto-mount again in the future.

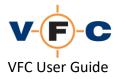

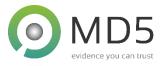

|                                                            | Modify Hardware                           |   | lestore Points                                                                                                    | Password Bypass                                                      | Standalone VM      | Settings / Tools      |  |
|------------------------------------------------------------|-------------------------------------------|---|----------------------------------------------------------------------------------------------------|----------------------------------------------------------------------|--------------------|-----------------------|--|
|                                                            | Mount Behaviour (E<br>able automatic mour | _ | This behavi                                                                                                    | vs® operating syste<br>our is normally desir<br>with both physical a | able but can inter | rfere with virtualisa |  |
| Discard Offline Mount Points See: <u>VMware KB 2046678</u> |                                           |   | attempting to start a VM.<br>Suggested resolution:                                                                                           |                                                                      |                    |                       |  |
|                                                            |                                           |   | <ul> <li>Tick the checkbox to disable automatic mounting (this w</li> <li>Whilst no additional disks are attached / mounted, dick</li> </ul> |                                                                      |                    |                       |  |

5. Start VFC Mount. This has the same checkbox and it should already be ticked:

Disable automatic file system mounting (improve virtualisation compatibility)

TIP: Occasionally, Windows can lock a disk and refuse to release it. If this happens (including with VFC Mount) try rebooting the host system. This will resolve the problem in most cases. The following article from VMware provides more technical information on the issue: <u>https://kb.vmware.com/s/article/2046678</u>

### Mount / Explore VM tab

The **Mount / Explore VM** tab may be used to mount an existing virtual machine disk and manipulate the file system that it contains. This can be used to conveniently transfer files both to and from the VM and make other configuration changes before starting the virtual machine:

| Create VM | Modify Hardware | Patch VM / Restore Points | Password Bypass | Standalone VM | Settings / Tools | Mount / Explore VM | license | About |  |
|-----------|-----------------|---------------------------|-----------------|---------------|------------------|--------------------|---------|-------|--|
| Mount /   | Explore         |                           |                 |               |                  |                    |         |       |  |

The feature is very powerful but could also inadvertently expose the host (examination) system to files and programs within the guest VM environment. For this reason, we recommend that the feature is used cautiously and only after assessing the risks involved. The feature currently has the following requirements and limitations:

- The VM must be in a shutdown state (not running or suspended)
- The VM must be unmounted before attempting to use other VFC features or VMware
- Only Windows-compatible file systems (FAT and NTFS) are currently supported
- Copy / Paste outside of VFC is limited because VFC runs as an elevated (administrator) process and Windows Explorer typically does not. To avoid problems, we recommend only using the user interface within VFC for copy/paste.

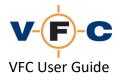

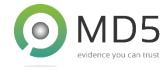

• GPT partitions are not currently supported

To explore a VM file system, please proceed as follows:

- 1. Click the Mount / Explore VM tab
- 2. Click Select VM, locate the desired virtual machine (VMX file) and then click Open:

| Source VM: | Select VM |
|------------|-----------|
|            |           |

- 3. If prompted, select the target system partition (this is only necessary if multiple partitions are present)
- 4. Click **Explore VM** and wait for the mount operation to complete (this will typically take a few seconds):

| Source VM: | D:\vm\Example Case.vmx   | Select VM  |
|------------|--------------------------|------------|
| Disk:      | Example Disk-000002.vmdk | Explore VM |
| Volume:    | 1: 114469 MB NTFS        | Launch VM  |

5. Read the security warning and, if you wish to continue, click Yes:

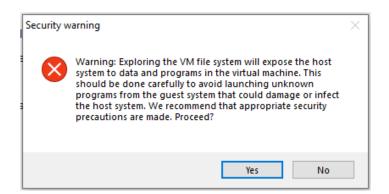

6. Use the file system dialog to copy/paste files and make any required system changes

TIP: We recommend confining file operations to within the dialog. Do not try to copy/paste from the dialog to Windows Explorer or vice versa. This will typically fail unless Windows Explorer is also running as an elevated process.

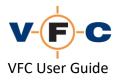

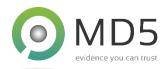

|                                                                                                    |   | Name                      | Date modified    | Туре               | Size         |  |
|----------------------------------------------------------------------------------------------------|---|---------------------------|------------------|--------------------|--------------|--|
| Quick access                                                                                                    |   | \$RECYCLE.BIN             | 31/10/2018 22:11 | File folder        |              |  |
| Desktop                                                                                                    | A | Documents and Settings    | 31/10/2018 12:13 | File folder        |              |  |
| 🕂 Downloads                                                                                                    | * | Program Files             | 31/10/2018 12:13 | File folder        |              |  |
| Documents                                                                                                    | A | System Volume Information | 31/10/2018 22:11 | File folder        |              |  |
| lesson on e Drive e Statement de Carles e Statement e Statement e  | * | WINDOWS                   | 31/10/2018 12:15 | File folder        |              |  |
| Bootdisk                                                                                                    | * | AUTOEXEC.BAT              | 31/10/2018 09:43 | Windows Batch File | 0 KB         |  |
| include                                                                                                    | * | 🔄 boot.ini                | 31/10/2018 09:30 | Configuration sett | 1 KB         |  |
|                                                                                                    |   | CONFIG.SYS                | 31/10/2018 09:43 | System file        | 0 KB         |  |
| less oneDrive each and the contract of the contract of the con |   | IO.SYS                    | 31/10/2018 09:43 | System file        | 0 KB         |  |
| This PC                                                                                                    |   | MSDOS.SYS                 | 31/10/2018 09:43 | System file        | 0 KB         |  |
|                                                                                                    |   | NTDETECT.COM              | 04/08/2004 13:00 | MS-DOS Applicati   | 47 KB        |  |
| 💣 Network                                                                                                    |   | 🗟 ntldr                   | 04/08/2004 13:00 | System file        | 245 KB       |  |
|                                                                                                    |   | pagefile.sys              | 31/10/2018 12:15 | System file        | 2,095,104 KB |  |
| 3 items                                                                                                    |   |                           |                  |                    |              |  |

7. If necessary, click **Command Prompt** to open a command prompt on the target file system. This may be useful to perform more complex modifications.

TIP: Please remember to close the command prompt when finished and before attempting to unmount the VM.

8. When finished, click **Close** to unmount the VM

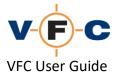

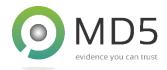

## Experiencing the original user's Desktop

Following the successful creation of a virtual machine and bypass of user passwords, you should be able to login to the desired user account and experience the user's original desktop environment.

Depending on the original hardware and the number of changes made by VFC, it is quite likely that you will experience several operating system prompts to install new hardware and sometimes to reboot. If the VM is stable, and you only intend to access it briefly, you can usually safely ignore these prompts. However, if the VM is not fully usable or you intend to use the system for a prolonged period or to create a standalone VM, we recommend that you install VMware Tools, complete any outstanding driver installation and if prompted, reboot. This will typically result in a more stable and usable virtual machine experience.

Installation of VMware Tools can resolve problems such:

- Incorrect screen resolution / colour display
- Jumpy mouse
- Poor VM performance

You may also like to manually modify the following:

- Screen resolution
- Enable/disable sound
- Enable networking (with caution)

Please see the section below for tips on installing VMware Tools.

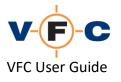

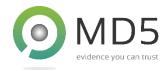

#### **VMware Tools Installation**

In most instances, we recommend the installation of VMware Tools. This will typically take a minute or two. To install, please proceed as follows:

1. Click the VM/ Install VMware Tools (other methods are also available):

| A 🖸 | File | Edit | View | VM      | Tabs Help            | -   🖶   🖓 🔑     |
|-----|------|------|------|---------|----------------------|-----------------|
|     |      |      |      | Ċ       | Power                | >               |
|     |      |      |      | $\odot$ | Removable Devices    | >               |
|     |      |      |      |         | Pause                | Ctrl+Shift+P    |
|     |      |      |      | ÷       | Send Ctrl+Alt+Del    |                 |
|     |      |      |      |         | Grab Input           | Ctrl+G          |
|     |      |      |      | Ð       | Snapshot             | >               |
|     |      |      |      |         | Capture Screen       | Ctrl+Alt+PrtScn |
|     |      |      |      | ٩       | Manage               | >               |
|     |      |      |      |         | Install VMware Tools |                 |
|     |      |      |      | 5       | Settings             | Ctrl+D          |

- 2. Follow the on-screen prompts
- 3. If prompted, **Restart** the guest OS

TIP: Installing VMware Tools will typically generate a Windows System Restore checkpoint. This may lead to the deletion of a previous checkpoint and associated data. If this may be relevant to the specific case, we would suggest that you avoid installing VMWare Tools.

TIP: Use of Windows System Restore to a previous point-in-time will also uninstall VMWare Tools and may lead to an unbootable VM. In this case, use the **Patch VM/ Restore Point** tab to fix the VM and then install VMware Tools again if necessary. An example of this scenario is given below.

Detailed information on VMware Tools is available in the VMware Workstation User's Manual:

https://docs.vmware.com/en/VMware-Workstation-Pro/15.0/workstation-pro-15-user-guide.pdf

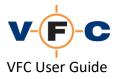

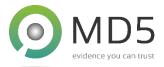

## Example: Using Windows System Restore and VFC Patch VM / Restore Points tab

It may be desirable to use the Windows System Restore feature to "rewind" a VM to a previous pointin-time. In many cases, this will lead to the VM becoming unbootable because the system restore process will also remove the compatibility changes made by VFC. The following section explains how to use System Restore and then the VFC Patch VM / Restore Points tab to repair the VM so that it be used within VMware again.

The following example is for Windows XP. A similar process may be used for later operating system:

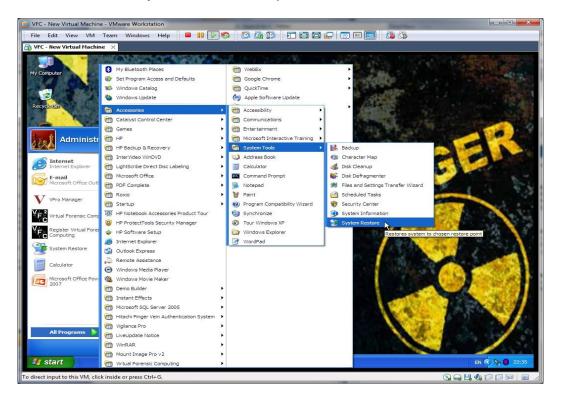

1. Launch the Windows System Restore utility:

2. Follow the on-screen prompts to select a restore point and then wait for the restore process to complete (this may take some time):

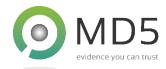

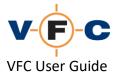

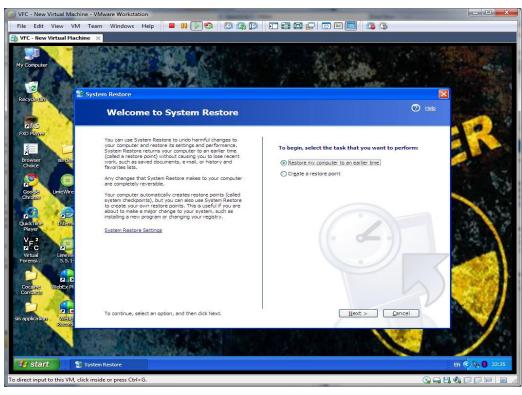

| UFC - New Virtual Machine                                                         |                                                                                                    |               |
|-----------------------------------------------------------------------------------|----------------------------------------------------------------------------------------------------|---------------|
| File Edit View VM 1                                                               |                                                                                                    |               |
| B VFC - New Virtual Machine                                                       | ×                                                                                                    |               |
| My Computer                                                                       | ystem Restore                                                                                                    |               |
|                                                                                   | Select a Restore Point                                                                                                    |               |
| Dit Player<br>Pito Player<br>Browser sis den<br>Choice                            | The following calendar displays in bold all of the dates that have restore points available. The list displays the<br>restore points that are available for the selected date.<br>Possible types of restore point are: system theretopoints (scheduled restore points created by your computer<br>manual restore points (restore points areas dated by you), and installation restore points (automatic restore point<br>created when certain programs are installed).                                                                                                    |               |
| Google LimeWire                                                                   | 1. On this calendar, click a bold date.     2. On this list, click a restore point.       Image: State of the state of the sta | 1. 5.3        |
| Quecking<br>Quecking<br>VF 2<br>VF 2<br>Vrbal<br>Vrbal<br>Vrbal<br>Vrbal<br>S.5.1 | Hon         Tue         Wed         Thu         Fri         Sat         Sun         2117/24         Installed iTurnes           28         29         30         1         2         3         4           5         6         7         8         9         10         11           10         13         14         15         16         17         18           19         20         21         22         23         24         25           26         27         28         29         30         31         1           2         3         4         5         6         7         8                                                                                                    |               |
| Contraction<br>Contraction                                                        | < Back Next                                                                                                    | > Cancel      |
| Read                                                                              | rstem Restore                                                                                                    | EI 🖉 💦 🔮 2235 |
| To direct input to this VM, click                                                 |                                                                                                    |               |

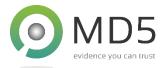

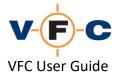

| UFC - New Virtual Machine - VMware Wo                       | rkstation                                                                                                    |                |
|-------------------------------------------------------------|----------------------------------------------------------------------------------------------------|----------------|
| File Edit View VM Team Wind                                 | ows Help 🔲 🛯 🕞 🧐 🕼 🇊 🎞 🖬 🔂 💭 🐨 🔄 🕼 🖏                                                                                                    |                |
| 📸 VFC - New Virtual Machine 🛛 🗙                             |                                                                                                    |                |
| My Computer                                                 |                                                                                                    |                |
| Con                                                         | firm Restore Point Selection                                                                                                    | О нае          |
| 12 July                                                     | ed restore point:<br>2010<br>Installed Trunes                                                                                                    |                |
| Google LimeWire<br>Chrome During et                         | re restoration, System Restore shuts down Windows. After the restoration is complete, Windows                                                                                                    | 1              |
| QuidkTime Interne Import                                    | using the settings from the date and time listed above. ant: Before continuing, save your changes and close any open programs. Restore may take a moment to collect information about the selected restore pont before shutting |                |
| Vrtual<br>Forerol LineVi<br>Coontage<br>Coontage<br>Webberk | ter or multiplier.                                                                                                    |                |
| ss application<br>Record                                    | re your computer to this date and time, click Next.                                                                                                    | rel            |
| 🛃 start 🔰 🐒 System Restore                                  |                                                                                                    | EN 🔇 🗞 🏮 22:36 |
| To direct input to this VM, click inside or pres            | s Ctrl+G.                                                                                                    |                |

3. Re-start the VM and confirm that it starts normally. It may enter a reboot loop or fail with a message similar to the following:

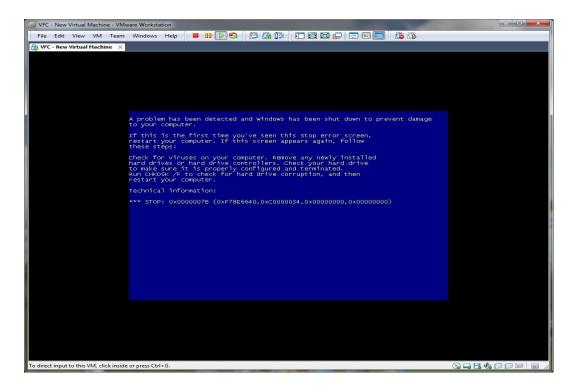

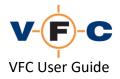

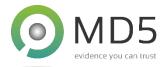

- 4. This behaviour is very common and occurs because the VMware storage drivers that were injected into the VM by VFC have been removed.
- 5. To resolve this problem, **Power Off** the virtual machine (do not suspend it):

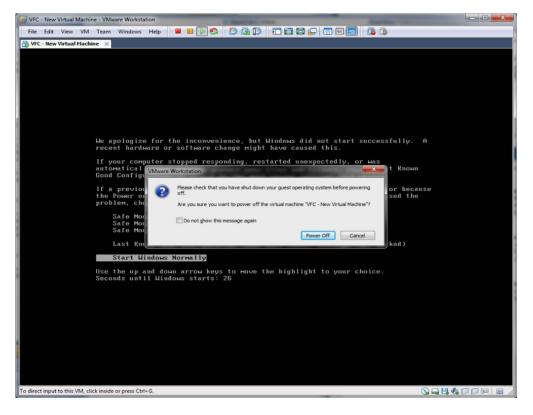

6. Open the Patch VM / Restore Points tab in VFC:

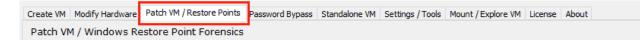

- 7. Follow the instructions in the earlier section to repair the VM and then launch it again.
- 8. Restart the VM

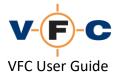

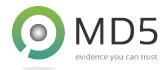

## **Re-Open an existing VM**

VFC allows an existing virtual machine to be re-opened and launched in VMware. This can be done using either the **Open Existing VM** button on the **Create VM** tab or via one of the **Launch VM** tabs located elsewhere within VFC:

| Open Existing<br>VM |  |
|---------------------|--|
|                     |  |
| Launch VM           |  |
|                     |  |

These buttons are provided for convenience and allow you to quickly use the virtual machine after creating or modifying it using VFC. You can also achieve the same outcome by launching the VM directly with VMware.

TIP: Please remember that a VFC created virtual machine relies on one or more emulated physical disks. These are provided by VFC Mount or other third-party mount tools. Please remount any requires images (in the same order) before attempting to launch a VM.

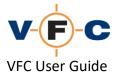

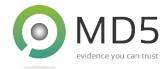

# VFC Command Line Interface (CLI)

VFC also supports a command-line interface (CLI). This can be used to automate certain VFC tasks and is typically used in batch processes that image and then create virtual machines with little manual intervention. The supported commands can be displayed by using the **VFC5.EXE /?** Command:

| VFC v5                                                                                                    |                                                                                                    | × |
|----------------------------------------------------------------------------------------------------|----------------------------------------------------------------------------------------------------|---|
| Syntax:                                                                                                    |                                                                                                    |   |
| /Mounttool<br>/Mount:Filename<br>/Unmount:Devicename<br>/Unmountall<br>/OpenTab:TabName<br>/NoSplash<br>/? | Launch VFC Mount (if not running)<br>Mount specified image file(s)<br>Unmount specified virtual device<br>Unmount all virtual devices<br>Open specified tab<br>Do not display splash screen<br>Display this syntax |   |
| Where TabName may be on                                                                                    | e of:                                                                                                    |   |
| /Main<br>/Hardware<br>/RPF<br>/PWB<br>/StandaloneVM<br>/Settings<br>/Explore                               | Open main tab (default)<br>Open VM hardware tab<br>Open restore points tab<br>Open password bypass tab<br>Open standalone VM tab<br>Open settings / tools tab<br>Open mount / explore tab                          |   |
|                                                                                                    | ОК                                                                                                    |   |

The <u>VFC Integration components</u> for EnCase and X-Ways Forensics use the VFC CLI interface. Please see the section below for further details. The **/MOUNT** and **/UNMOUNT** commands directly interface with the VFC Mount too. This avoids the need to separately launch VFC Mount.

In some cases, it may be useful to directly command VFC Mount via the CLI interface. To view the supported syntax, use the command: **VFCMOUNT32.EXE /?** or **VFCMOUNT64.EXE /?**:

| VFC Mount v5.                                               |                                                                                                    | × |
|-------------------------------------------------------------|----------------------------------------------------------------------------------------------------|---|
| Syntax:                                                     |                                                                                                    |   |
| /Mount:Filename<br>/Unmount:Devicename<br>/Unmountall<br>/? | Mount specified image file(s)<br>Unmount specified virtual device<br>Unmount all virtual devices<br>Display this syntax |   |
|                                                             | ОК                                                                                                    |   |

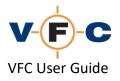

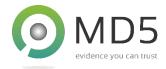

### VFC CLI integration with third-party forensic analysis tools

VFC ships with integration components for the following third-party analysis tools:

- X-Ways Forensics X-Tension (v18 and later)
- EnCase EnScript (v6 and later)

The integration components allow you to directly launch VFC from within the above forensic analysis suites and quickly create and launch a virtual machine from the case files.

The integration components are located in the Integration sub-folder of the VFC installation:

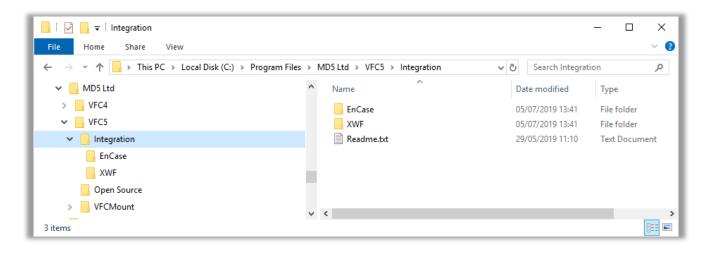

Whilst the integration components operating in different ways, they all ultimately provide the same functionality:

- Directly mount supported case image files in VFC Mount (.E01, .Ex01 etc.) \*
- Prepare VFC environment for VM creation
- Allow a VM to be created and booted in ~ 2 minutes

\* Currently the EnCase EnScript only supports .E01 and.Ex01 format images. This is a limitation of EnCase. The X-Ways Forensics X-Tension supports any formats supported by both by X-Ways and VFC Mount. In some cases (e.g. .AFF4) a third-party plug-in may be required to enable specific image support in X-Ways.

TIP: Before attempting to use the third-party integration components, please start VFC, mount an image using VFC Mount and manually create a VM at least once. This ensures all of the underlying features are enabled.

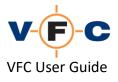

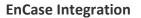

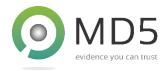

Please see your EnCase documentation for detailed instructions on how to install and use EnScripts. The following walkthrough describes the process for EnCase v6 (the instructions for v8 are slightly different). Please proceed as follows:

- 1. Confirm that VFC/VFC Mount are operational by manually mounting and image and creating a VM at least once.
- 2. Locate the EnCase **EnScript** folder
- 3. Copy the appropriate LaunchVFCvXXX.EnScript from the VFC Integration folder to the EnScripts folder:

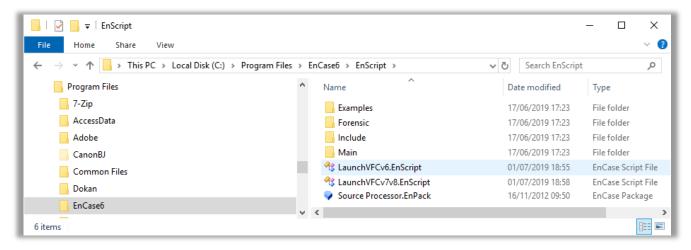

- 4. Restart EnCase
- 5. EnCase should discover the new EnScript and display it in the EnScript panel (normally bottom right):

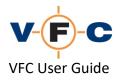

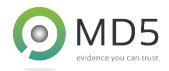

| BW FOR FOR                                    |         |                       |                 |              |             |                   |                  |                                  | - 0                  | ×          |
|-----------------------------------------------|---------|-----------------------|-----------------|--------------|-------------|-------------------|------------------|----------------------------------|----------------------|------------|
| EnCase Forensic                               |         |                       |                 |              |             |                   |                  |                                  | – U                  |            |
| <u>File Edit View Tools H</u> elp             | -       |                       |                 |              |             |                   |                  |                                  |                      |            |
| 🕒 New 📴 Open 🚽 Save 🎯 Print 🍛 Add Device      | e 🔍 S   | earch 🔝 Refresh 🗙 O   | lose 🗄 Acquire  |              |             |                   |                  |                                  |                      |            |
| Cases ×                                       | Т       | able 📃 Report 💷 Galle | ery 🎯 Timeline  | [ Disk 🔞     | 🕸 Code      | :                 |                  |                                  |                      |            |
| 🕒 Home 🚡 Entries 💭 Bookmarks 🔍 Sear 🕩         |         | Name                  | Filter          | In<br>Report | File<br>Ext | File<br>Type      | File<br>Category | Signature                        | Description          |            |
| 🔁 Home 🕫 File Extents 🔓 Permissions 🚺         | 1       | 🥯 C                   |                 |              |             | .,,,-             |                  |                                  | Volume, Sector 20    | 48-20      |
| 🖃 🗗 😿 🙀 Entries                               | 2 🛛     | 🥯 D                   |                 |              |             |                   |                  |                                  | Volume, Sector 20    | 50048      |
| - GOOD VFC Win 10 Demo Image - GOOD           | 2 3     | i E                   |                 |              |             |                   |                  |                                  | Volume, Sector 29    | 71648      |
|                                               | 4       | 🥯 F                   |                 |              |             |                   |                  |                                  | Volume, Sector 31    | 76448      |
| ⊕-D/⊒ cop D<br>⊕-D/∏ cop E                    | 2 5     |                       |                 |              |             |                   |                  |                                  | Volume, Sector 32    | 09216      |
|                                               | 5 🗹     | 🧾 Unused Disk Area    |                 |              |             |                   |                  |                                  | File, Unallocated C  | lusters    |
| ⊞-D∏ ⊚ G                                      |         |                       |                 |              |             |                   |                  |                                  |                      |            |
|                                               | <       |                       |                 |              |             |                   |                  |                                  |                      | >          |
| 💽 Text 🦪 Hex 🎧 Doc 🔚 Transcript 🔝 Picture     | e 🛅 R   | eport 🗾 Console 🔞 D   | etails 🗊 Output | 🛛 Lock       | 📿 Cod       | depage 🗹 2/302101 |                  | 🔧 EnScript 🔍 H                   | its 🍸 Filters [ 🗄 Co | nditions 4 |
|                                               |         |                       |                 |              |             |                   |                  | - 🏤 EnScript                     |                      |            |
|                                               |         |                       |                 |              |             |                   |                  | 🕀 🗁 Examples                     |                      |            |
|                                               |         |                       |                 |              |             |                   |                  | 🕀 🦳 Forensic                     |                      |            |
|                                               |         | Empty Fil             | e               |              |             |                   |                  | <sup></sup> <u> </u> LaunchVFCv6 |                      |            |
|                                               |         |                       |                 |              |             |                   | -                |                                  |                      |            |
|                                               |         |                       |                 |              |             |                   |                  | Source Pro                       |                      |            |
|                                               |         |                       |                 |              |             |                   |                  |                                  |                      |            |
| VFC Case 1\VFC Win 10 Demo Image - GOOD\C (FO | 0 LE 1) |                       |                 |              |             |                   | 11               |                                  | Verifying            | 4:23:00    |
|                                               |         |                       |                 |              |             |                   |                  |                                  |                      |            |

- 6. Create a new EnCase case (or load a previous case) containing the relevant disk image(s)
- 7. Execute the LaunchVFCvXXX.EnScript. This will:
  - Mount each supported image in VFC Mount
  - Launch VFC and prepare to create the VM
- 8. Follow the normal VFC process to select any remaining VM options and create the VM

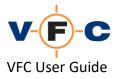

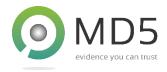

X-Ways Forensics Integration (XWF)

Please see your X-Ways (XWF) documentation for detailed instructions on how to install and use third-party X-Tension DLLs. The following walkthrough describes the process for X-Ways v18. Please proceed as follows:

1. Locate the EnCase VFC5\Integration\XWF folder

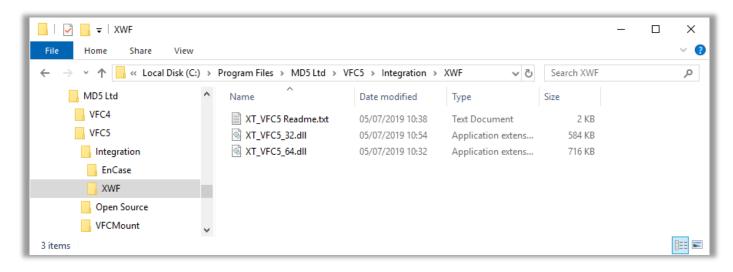

TIP: It may be helpful to copy this folder path to the clipboard.

- 2. Note the DLL appropriate for your XWF environment. This will be one of:
  - For 32-bit XWF use: XT\_VFC5\_32.DLL
  - For 64-bit XWF use: XT\_VFC5\_64.DLL
- 3. Open XWF (v18 or later)
- 4. Navigate to the Tools/Run X-Tensions menu

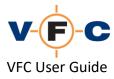

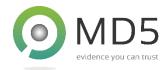

| View | Tools | s Specialist  | Options | Window  | Help   |
|------|-------|---------------|---------|---------|--------|
| 23 💩 | 3     | Open Disk     |         | F9      | 1 49 6 |
|      |       | Disk Tools    |         | >       |        |
|      |       | File Tools    |         | >       |        |
|      | in    | Open Memor    | y       | Alt+F9  |        |
|      | ø     | View          |         | 11+F9   |        |
|      |       | External Prog | rams    | >       |        |
|      |       | Calculator    |         | Alt+F8  |        |
|      |       | Hex Converte  | r       | F8      |        |
|      |       | Compare Data  | a       |         |        |
|      | P     | Analyze Block |         | F2      |        |
|      |       | Compute Has   | :h      | Ctrl+F2 |        |
| _    |       | Hash Databas  | e       | 11+F12  |        |
| [    |       | Run X-Tensior | ns      | 1+F8    |        |
|      |       | Start Center  |         | له      |        |

5. Click + and browse to the folder containing the XT\_VFC5\_xx.DLL files:

| Run X-Tensions                   | ×            |
|----------------------------------|--------------|
|                                  |              |
| <u>₩ o</u> K C <u>a</u> ncel + @ | <u>H</u> elp |

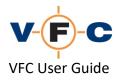

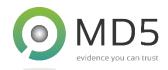

6. Select the appropriate DLL and click **OK**:

| 4                                               | Look in:   | XWF            | ~ 3  | 🏂 📂 🛄 🔻                                      |                                                |                        |            |
|-------------------------------------------------|------------|----------------|------|----------------------------------------------|------------------------------------------------|------------------------|------------|
| Quick access<br>Desktop<br>Libraries<br>This PC | Name       |                | 05/0 | e modified<br>)3/2020 15:59<br>)3/2020 16:02 | Type<br>Application exten<br>Application exten | Size<br>50 KB<br>55 KB |            |
|                                                 | File name: | XT_VFC5_64.dll |      |                                              |                                                | <u> </u>               | <u>0</u> K |

*TIP:* There is no need to copy the DLL file to the X-Ways folder. Just point XWF at the "Integration" folder. This will ensure you get the latest X-Tension the next time you upgrade VFC.

To use the X-Tension in XWF proceed as follows:

- Confirm that VFC/VFC Mount are operational by manually mounting and image and creating a VM at least once.
- 2. Create a new XWF (or load a previous case) containing the relevant disk image(s)
- 3. Navigate to the Tools / Run X-Tensions menu
- 4. Double click the **XT\_VFC5\_xx.DLL** file and follow the on-screen prompts. This will:
  - Mount each supported image in VFC Mount
  - Launch VFC and prepare to create the VM
- 5. Follow the normal VFC process to select any remaining VM options and create the VM